# **Lorex Client 7.0 & Lorex Message Master**

# **Software Manual**

English Version 1.0

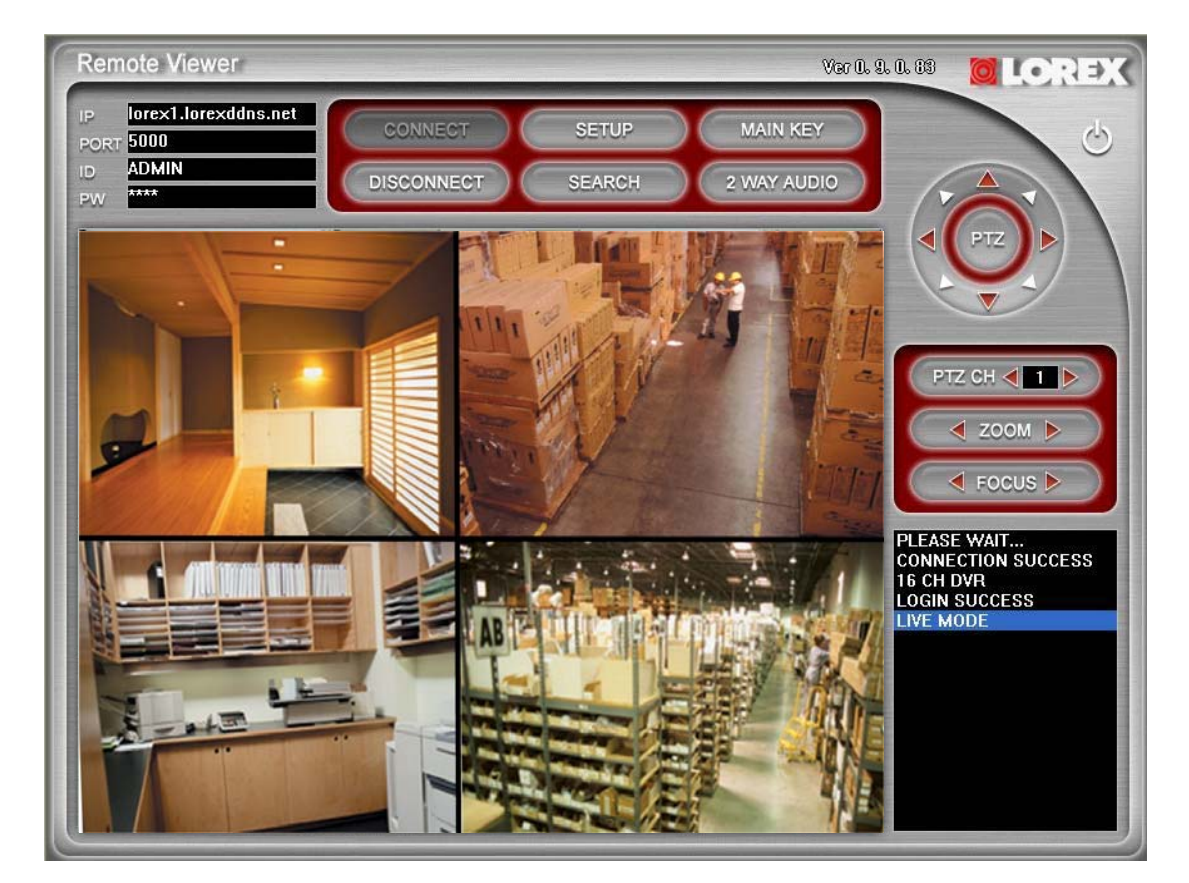

# **MODELS: L19WD Series**

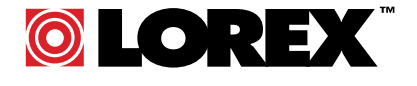

**www.lorexcctv.com**

Includes L19WD800 & L19WD1600

Copyright © 2008 Lorex Technology Inc.

# **Table of Contents**

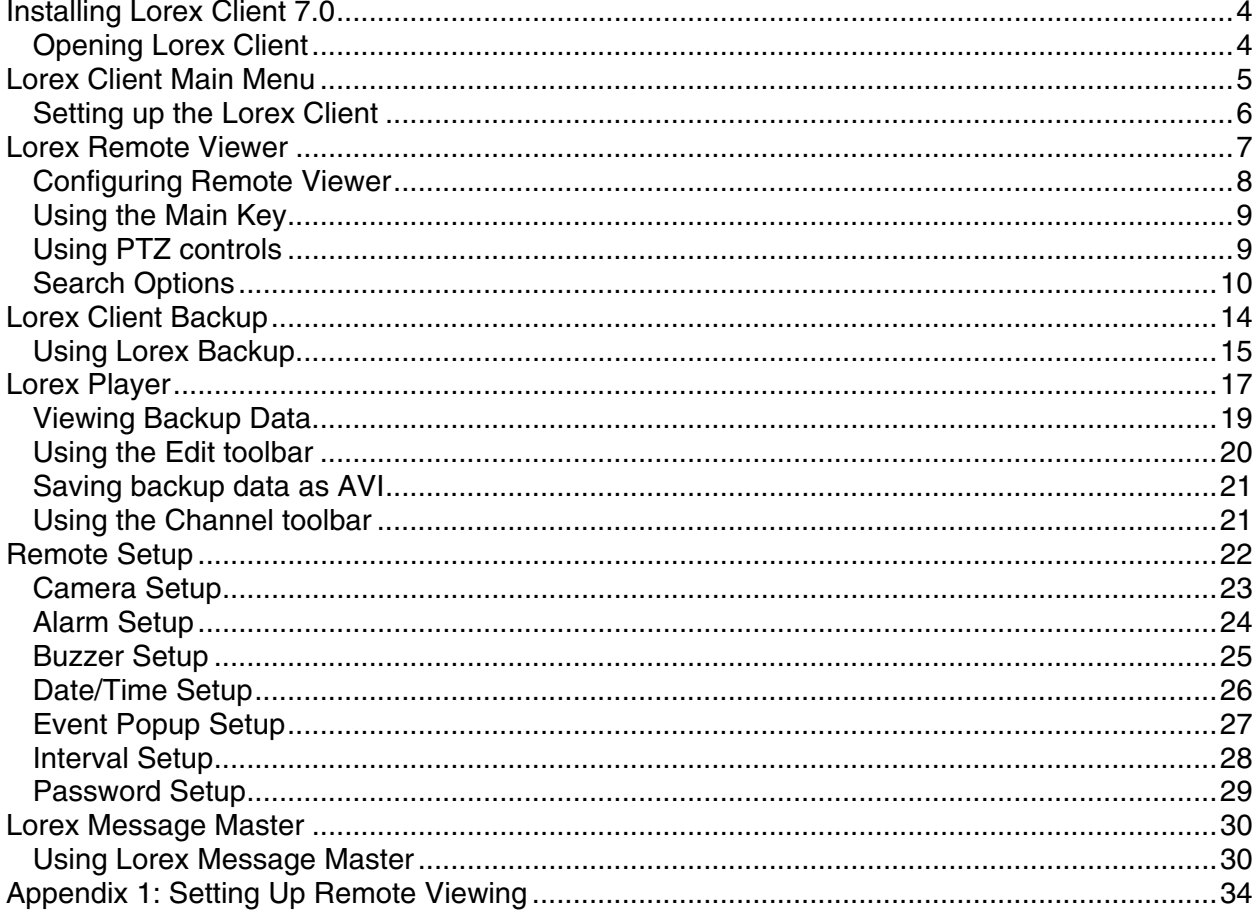

Please visit us on the web for the most current Manuals, Quick Start Guides and Firmware. Additional Language Manuals are also available at: www.lorexcctv.com

# **About Lorex Client 7.0**

The Lorex Client 7.0 software package allows you to access your system from a remote location and perform the following:

- View live video
- Search and playback recorded data
- Configure your system
- Backup data to your PC
- Send text and images to your system using Lorex Message Master

# **System Requirements**

Lorex Client 7.0 included with your system requires the following:

# *Minimum system requirements:*

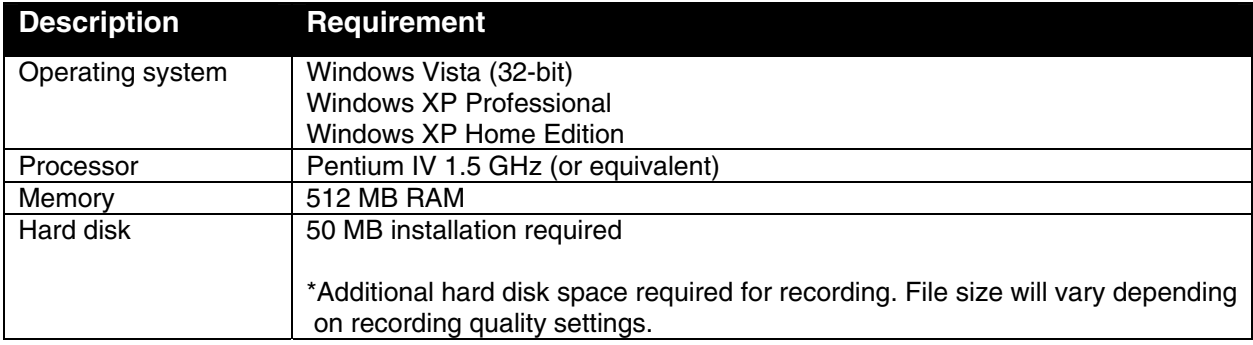

## *Recommended system requirements:*

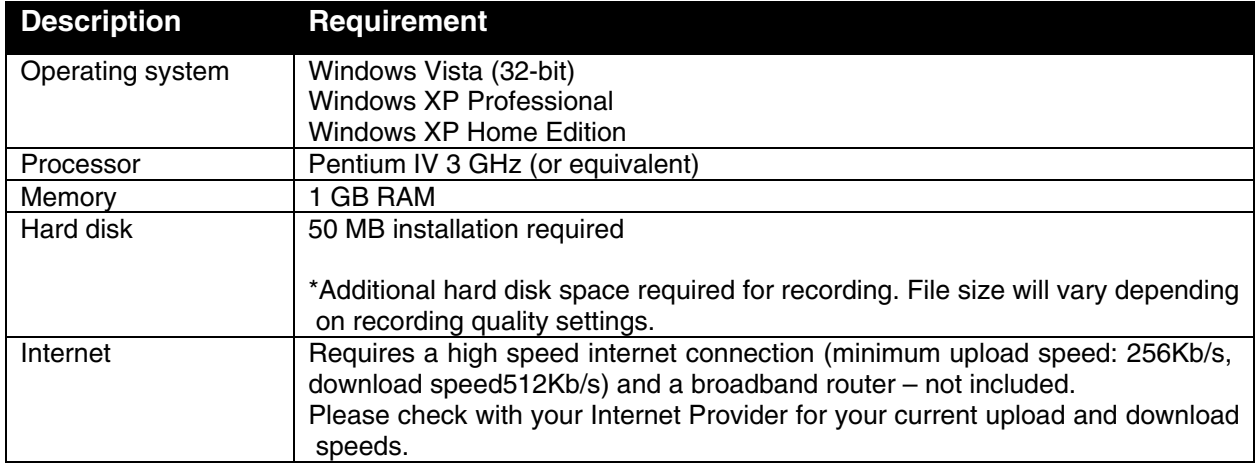

# **Installing Lorex Client 7.0**

To install Lorex Client 7.0:

1. Place the Installation CD in the DVD/CD-ROM drive of your Computer. From the Install Wizard window, click **Next** to continue with the installation.

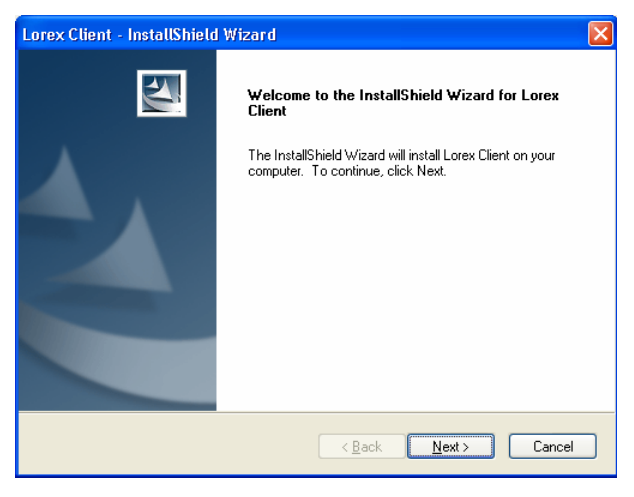

Figure 1. InstallShield Window

- 2. Click **Next** to accept the default installation location for the software. Click **Change…** to choose a different location.
- 3. Click **Install** to start the installation. Installation takes a few moments, depending on your system. If AutoRun does not start, you need launch the installer file manually:
	- i. Double-click the My Computer icon on your Desktop.
	- ii. Double-click the CD-ROM Drive (Drive letter will vary depending on the number of drives in your computer).
	- iii. Double-click **LOREXCLIENT.exe** to start the installation (may appear as LOREX CLIENT with no file extension, depending on your system settings).
- 4. Once the installation finishes, click **Finish** to complete the installation and exit the wizard.

**Note**: You should restart you system after installing the Lorex Client software. Save your work and close all application windows prior to restarting your system.

## *Opening Lorex Client*

When installation completes, you can open Lorex Client through the Start Menu or from the Desktop icon.

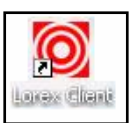

To launch Lorex Client:

- *Desktop*: Double-click the **Lorex Client icon**
- *Start Menu*: Click Start>Programs> **Lorex Client**

# **Lorex Client Main Menu**

The Lorex Client software allows you to perform multiple functions from a remote location over the Internet or local area network (LAN).

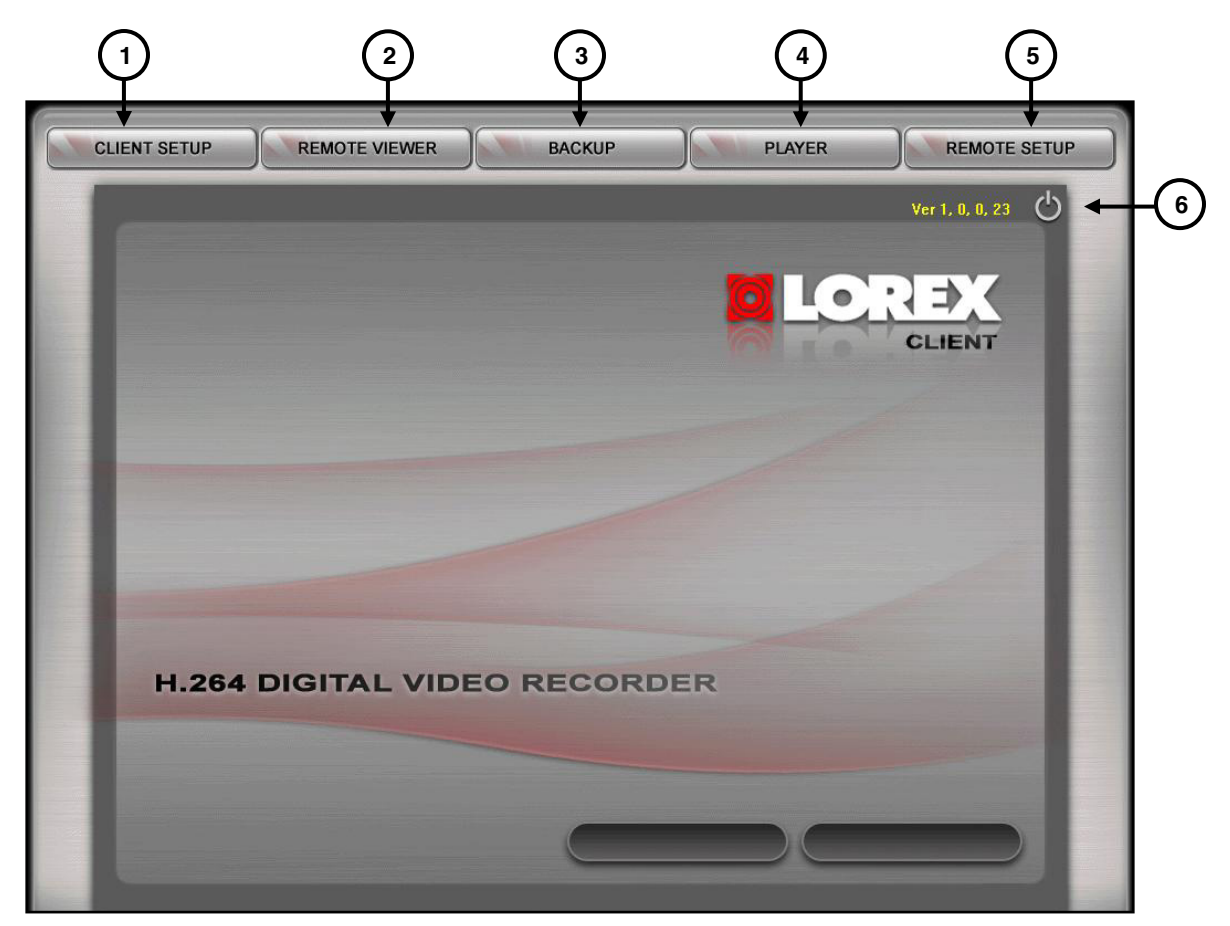

Figure 2. Lorex Client Main Window

- **1. CLIENT SETUP** Configure the Client software to connect to your system.
- **2. REMOTE VIEWER** View live video, search, and playback recorded data on your System.
- **3. BACKUP** Backup recorded video from your system to your PC.
- **4. PLAYER** Playback recorded backup video data on your PC.
- **5. REMOTE SETUP** Change settings on your system remotely.
- **6. Power**  Click to exit the program

## *Setting up the Lorex Client*

You must setup and configure Lorex Client in order to use the Remote Viewing function of the software. Use Client Setup to register your system's DDNS URL or IP address (LAN connection).

If you are connecting from within your network (i.e. the System and PC are both inside your house), you only need to enter the IP Address of your system when configuring the Client software. If you are connecting from outside your network (i.e. the System is at home and your PC is at work), use the DDNS domain name to configure the software.

We recommend that you complete the free Lorex DDNS Network Setup prior to using the Lorex Client. *See* Appendix 1 *for more details.* 

To setup the Lorex Client:

- 1. From the Lorex Client main window, click **CLIENT SETUP** in the top-left corner.
- 2. From the Client Setup window, click **REGISTER SITE**. A new window opens for you to input your network information.
- 3. Under IP Setup, enter your system's **DDNS URL or IP address**; enter **5000** in the Port field. In the Location field, enter a **name** for the location of your system (i.e. Home, Office).
- 4. Under Login, enter the User ID (by default, **admin**) and Password (by default, leave the password field **blank**) for your system and click **OK** (see Figure 3).
- 5. In the main Site Setup window, select the newly added site and click **OK**.

#### **Editing a Site**

To edit a saved site:

- 1. Select a site from the Address list and click **UPDATE**.
- 2. Enter the new connection and/or user information and click **OK**.
- 3. In the Site Setup window, select the edited site and click **SAVE**.
- 4. Click **OK** to exit.

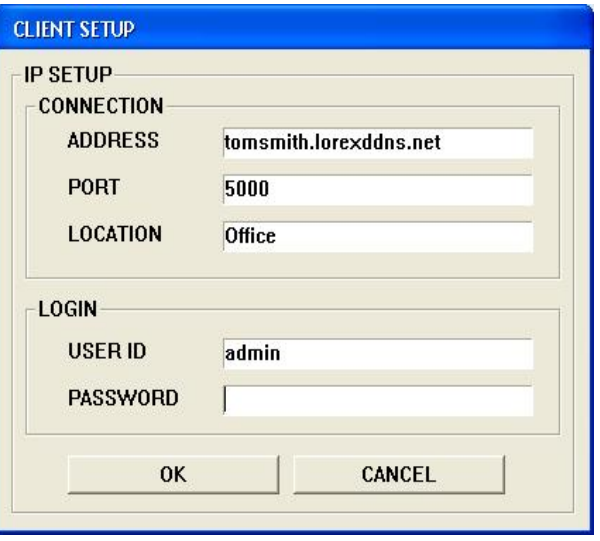

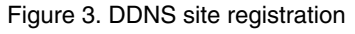

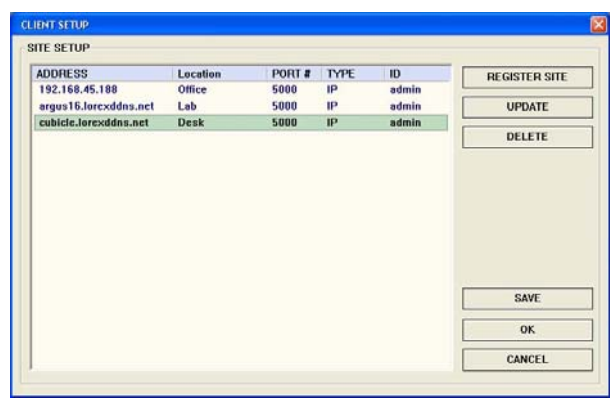

Figure 4. Site Setup

# **Lorex Remote Viewer**

Use Lorex Remote Viewer to monitor and control the system from a PC from a remote location. Many of the changes you make in the Remote Viewer will be mirrored on the Remote System.

To launch Remote Viewer:

- 1. From the Lorex Client main window, click **REMOTE VIEWER**.
- 2. Click **CONNECT** to login to the System.

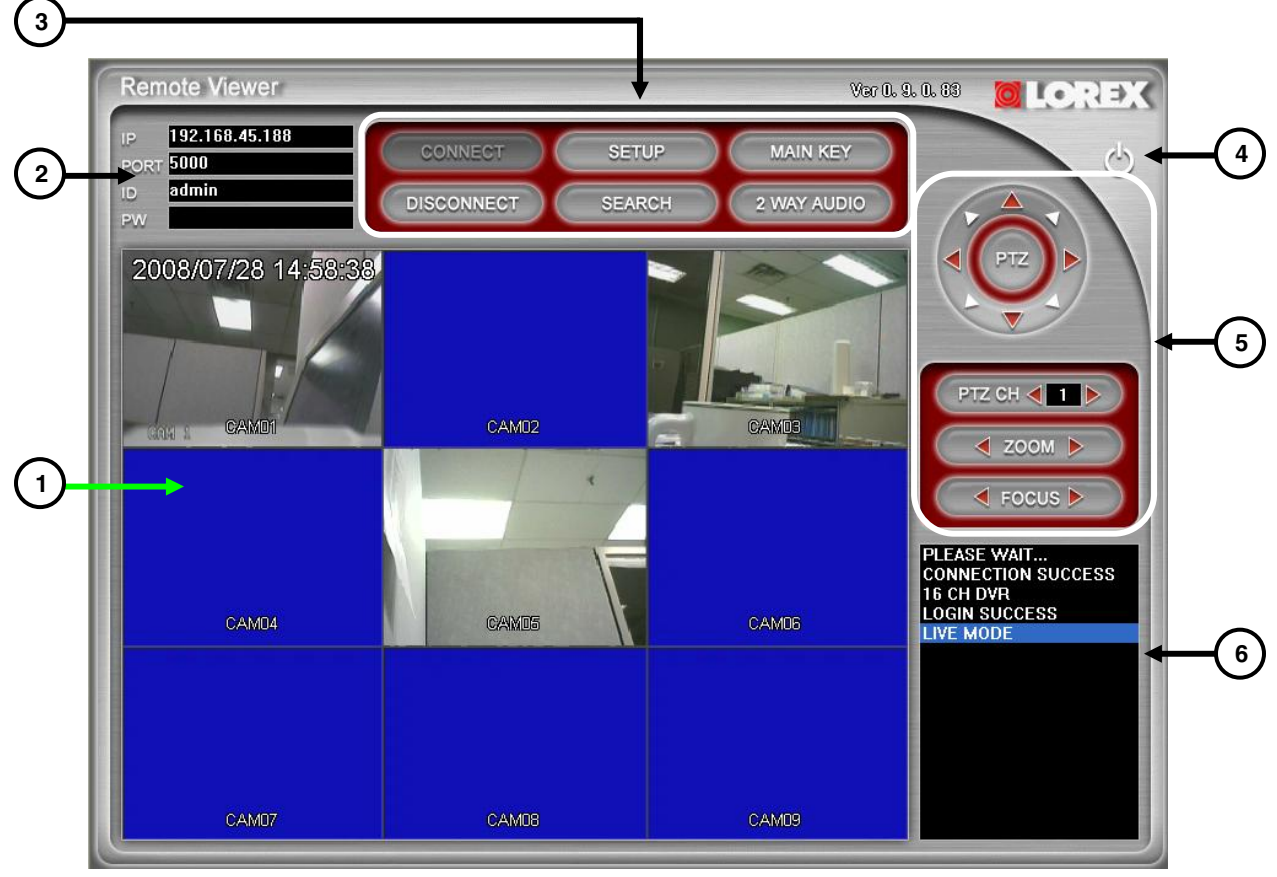

Figure 5. Remote Viewer Main Window (connected to system)

- **2. Main Screen Camera View** Displays live video from the cameras and video during playback.
- **3. Connection Information** Displays the connection information from Remote Setup, or you can enter information manually:

IP: The IP address of the Remote System

PORT: The Port number for the Remote System (default 5000)

ID: Enter the User ID (default **admin).**

PW: Leave the password field **blank** (default password).

#### **4. Function Buttons**:

- CONNECT / DISCONNECT Use to connect to, or disconnect from the Remote System.
- SETUP Use the setup to configure the data transfer settings.
- SEARCH Search for recorded data on the Remote System according to Date/Time, Event, and Bookmark. See Figures 16~18.
- MAIN KEY Click to open a floating window with advanced controls. *See* Using the Main Key.
- 2 WAY Audio Click to enable 2-Way audio from the PC to the Remote System.
- **5. Power** Click to close the Viewer window.
- **6. PTZ Control** Click the center PTZ button to enable control for the connected PTZ cameras (not included). Use ZOOM and FOCUS to adjust image.

**Note**: PTZ control occurs only in full-screen mode. If you have more than one PTZ camera connected to the Remote System, click ◄► to change between PTZ channels.

**7. Status** – View the status of the connection, type of Remote System, and playback mode.

#### *Configuring Remote Viewer*

You can adjust the bit-rate, frame rate, and audio of the data stream between the Remote System and your PC. From the Remote Viewer window, click **SETUP**.

#### **Stream**

Click the **128K**, **256K**, or **512K** radio buttons. The higher bitrate results in a higher quality image but uses more bandwidth. Adjust the bit-rate depending on your PC and network connection. You can also customize the data stream according to Quality and Frames-per-Second. *See* Figure 6.

Click the **CUSTOMIZE** radio button, and configure QUALITY and FRAME RATE:

- *QUALITY*: **NORMAL**, **ENHANCED**, **FINE**, or **SUPER FINE**. Adjust the image resolution to best fit your recording environment and network speed.
- *FRAME RATE*: **3**, **5**, **10**, **15**, **30**. Typically, a higher frame rate should result in a smoother image, however, due to H.264 compression and bandwidth constraints, we recommend setting the frame rate from 10~15 FPS for high quality network viewing.

#### **Two-Way Audio**

Check the **LIVE/PLAY SOUND** box to turn audio on the Remote Viewer on/off.

With Audio on, you can select the audio channel from the Remote System for listening.\*

Click **SAVE** to save your changes. The Client writes the changes to the system.

Click **EXIT** to exit without saving.

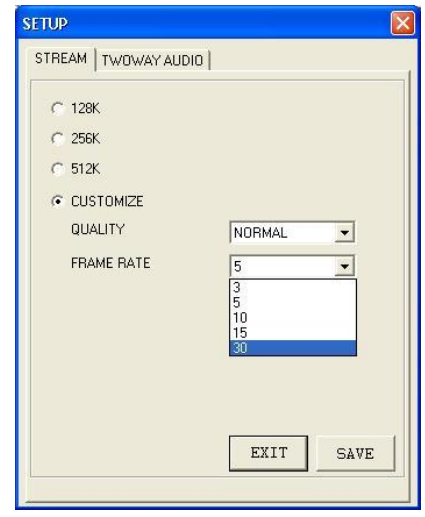

Figure 6. Customize Quality and Frame Rate

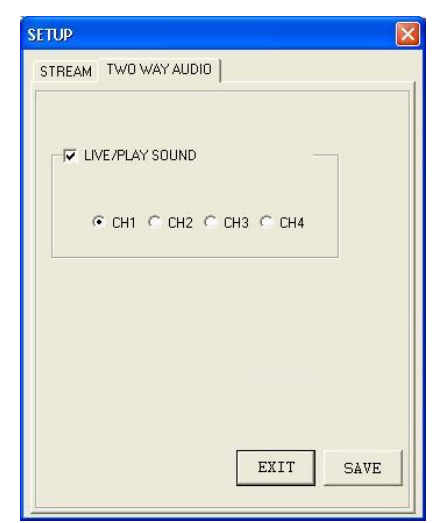

Figure 7. Live Audio Selection

\*Number of audio channels varies by model.

# *Using the Main Key*

The Main Key contains advanced controls when using the Remote Viewer.

- 1. Channels: Click the numbers to view the camera channels in full-screen.
- 2. Display Modes: Change the display in the main screen to Quad or Split-Screen views
- 3. Functions: Use the various functions and modes of the Remote System:
	- **PANIC**: Click to start PANIC Recording on the Remote System; click again to cancel.
	- **PLAY**: Begin Playback of the most recently record data.
	- **STOP**: Cancel Playback.
	- **MODE**: Change the display modes: fullscreen, Quad, and Split-Screen.
	- **SEQ**: Enable/disable Sequence mode.
	- **PIP**: View Picture-in-Picture mode. Channels in inset frame cycle based on settings of the Remote System.
	- **UNFRZ**: Enable/Disable Freeze mode.
	- ZOOM: Zooms into a camera channel in fullscreen mode.
	- **PAUSE**: Pause Live mode, playback, zoom, or sequence.
	- **+ / –** : Click to switch between display modes.

# *Using PTZ controls*

1. Click the PTZ button to control PTZ cameras connected to the system (not included).

> **Note**: Main Key buttons are grayed out when using the PTZ controls.

- **PTZ Controller**: Click the navigation arrows to pan and tilt the camera.
- **PTZ CH**: Click ◄► to switch between PTZ camera channels.
- **ZOOM**: Click ◄► to zoom in/out.
- **FOCUS**: Click ◄► to sharpen image (if available on your PTZ camera).
- 2. Click the PTZ button again to exit PTZ controls.

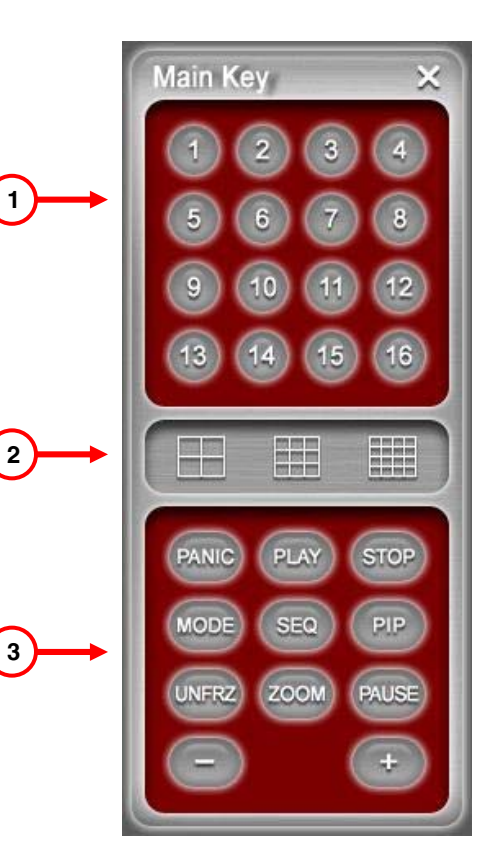

Figure 8. Remote Viewer Main Key

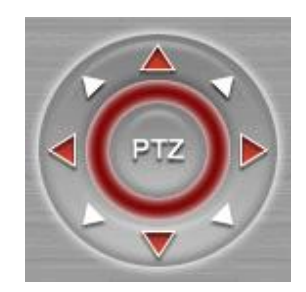

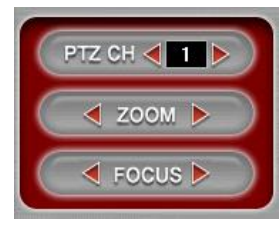

Figure 9. PTZ **Controls** 

## *Search Options*

Use the Search function to search recorded data on the System according to Percent/Date, Event List, and Bookmark List.

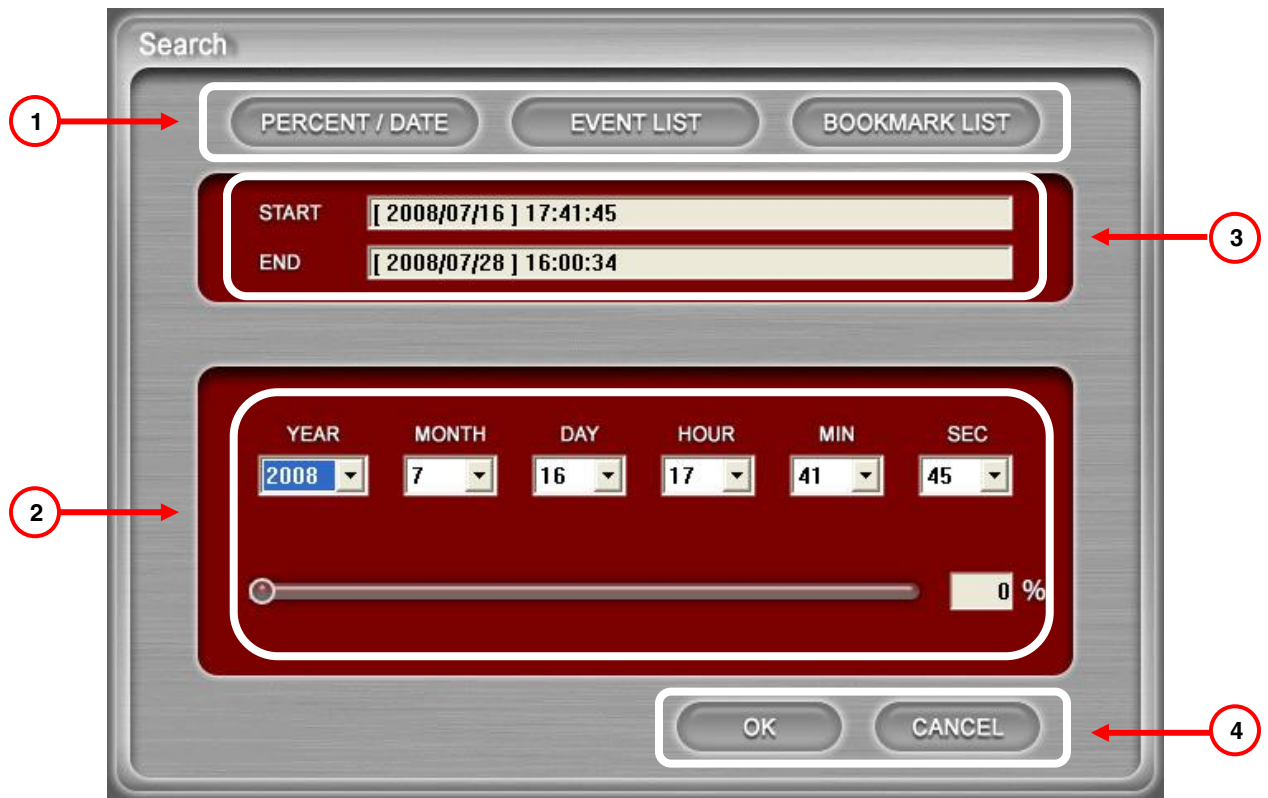

Figure 10. Search Main Menu

- **1. Search Type:** 
	- PERCENT/DATE: Search according to used capacity of the hard drive or date & time.
	- EVENT LIST: Search according to events, including Motion and Alarm.
	- BOOKMARK LIST: Search according to bookmarks.
- **2. START/END Time**: Start and End times for the recorded data on the System hard drive.
- **3. PERCENT/DATE**: Click the drop-down menus to search by date and time or; move the slider to search according to percentage of hard drive space.
- **4. OK/CANCEL**: Click OK to save settings; click CANCEL to exit without saving.

#### **Search by Percent/Date**

Search recorded data on the System hard drive according to Date and time or percentage of hard drive space.

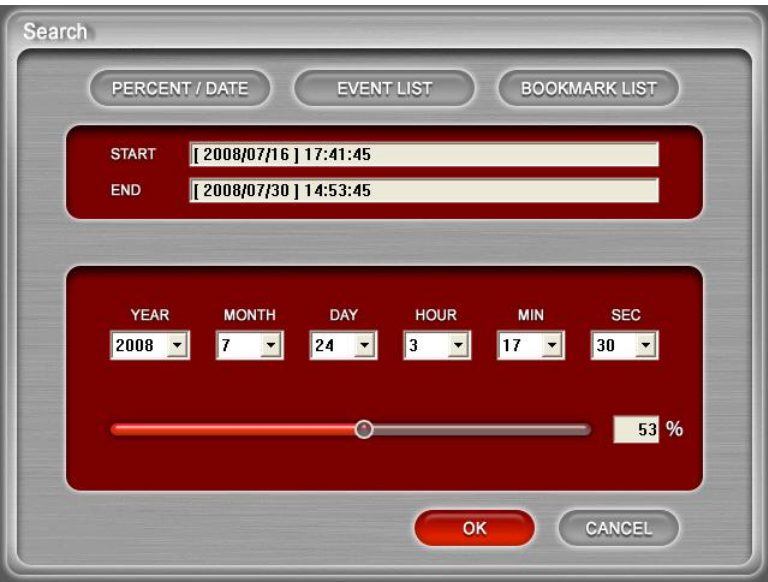

Figure 11. Percent/Date search

To search by Percent/date:

Click **SEARCH** to open the Search Menu. The Search main window is the Percent/Date Menu.

#### *Date / Time*

- 1. Click the drop-down menus to enter the date and time you wish to search.
- 2. Click **OK**.

#### *Percentage*

- 1. Click and hold the slider to adjust the percentage of hard drive space.
- 2. Click **OK**.

The main screen turns blue as the System loads the recorded video; recorded video will play after a few moments.

The Playback Toolbar opens in the top-left corner of the Remote Viewer main window. Use the Playback Tool bar to view video in normal and reverse playback.

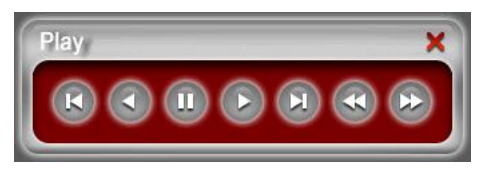

Figure 12. Playback Toolbar

**Note**: Closing the Playback Toolbar stops playback of the recorded video.

#### **Search by Event List**

Search the recorded data on the System hard drive according to Motion and Alarm events.

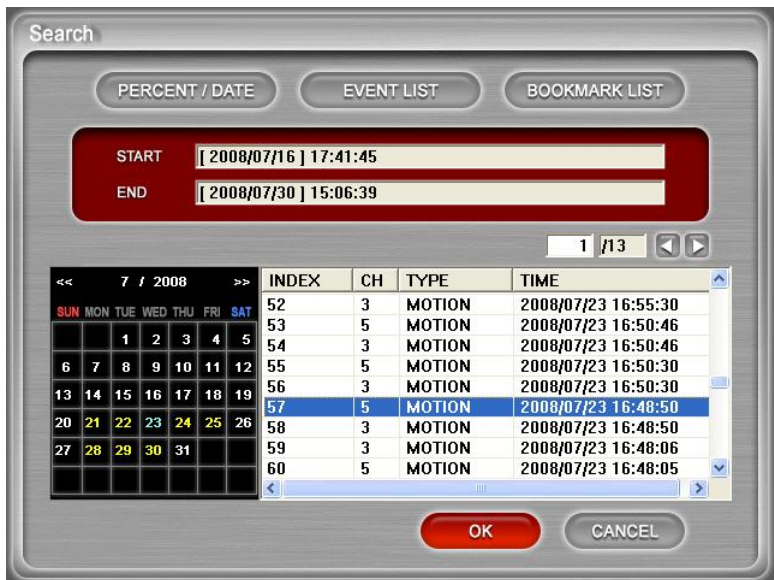

**Note**: In the Event Calendar, dates in yellow have events; dates in white do not have events.

Figure 13. Event List search

To search by Event List:

- 1. From the Search main window, click **EVENT LIST**.
- 2. Click the **date** in the Calendar pane to view events for that date. Click the **in the** in the
- 
- Calendar pane to switch between months. 3. Select an event in the Index window and click **OK** to view recorded video. Use the scroll

bar and/or  $\triangle$   $\triangleright$  to find events for that date.

The main screen turns blue as the System loads the recorded video; recorded video will play after a few moments.

The Playback Toolbar opens in the top-left corner of the Remote Viewer main window. Use the Playback Tool bar to view video in normal and reverse playback. Closing the Playback Toolbar stops playback of the recorded video.

#### **Search by Bookmark List**

Search recorded data on the System according to Bookmarks. *See the System hardware manual for more information on setting bookmarks.* 

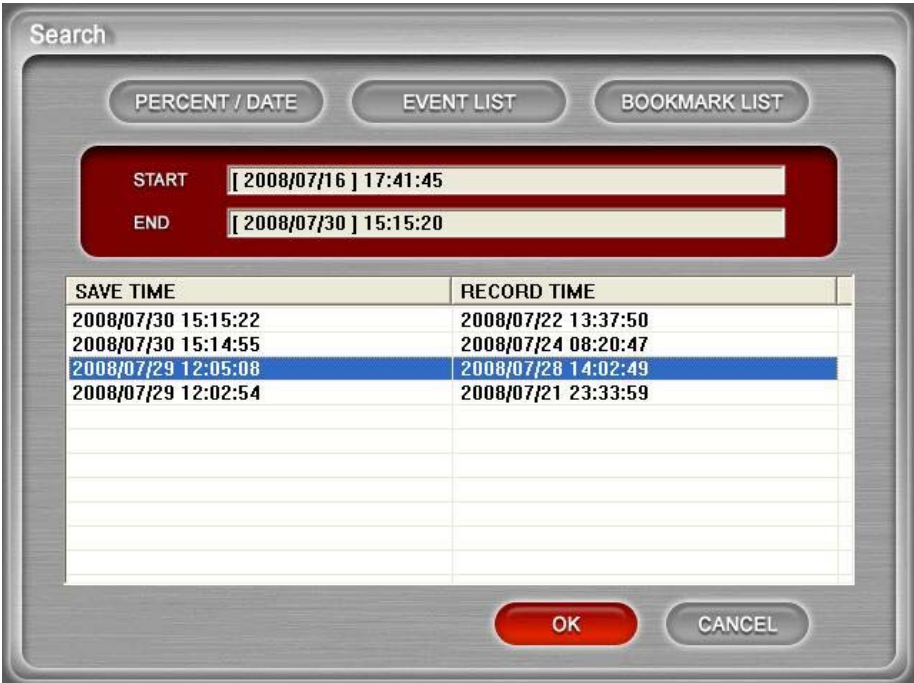

Figure 14. Bookmark List search

To search by Bookmark List:

- 1. From the Search main window, click **BOOKMARK LIST**.
- 2. Select a bookmark from the list and click **OK** to view recorded data.

The main screen turns blue as the System loads the recorded video; recorded video will play after a few moments.

The Playback Toolbar opens in the top-left corner of the Remote Viewer main window. Use the Playback Tool bar to view video in normal and reverse playback. Closing the Playback Toolbar stops playback of the recorded video.

# **Lorex Client Backup**

Lorex Backup lets you archive recorded video data from your system to your PC. You can then view archived data using Lorex Player.

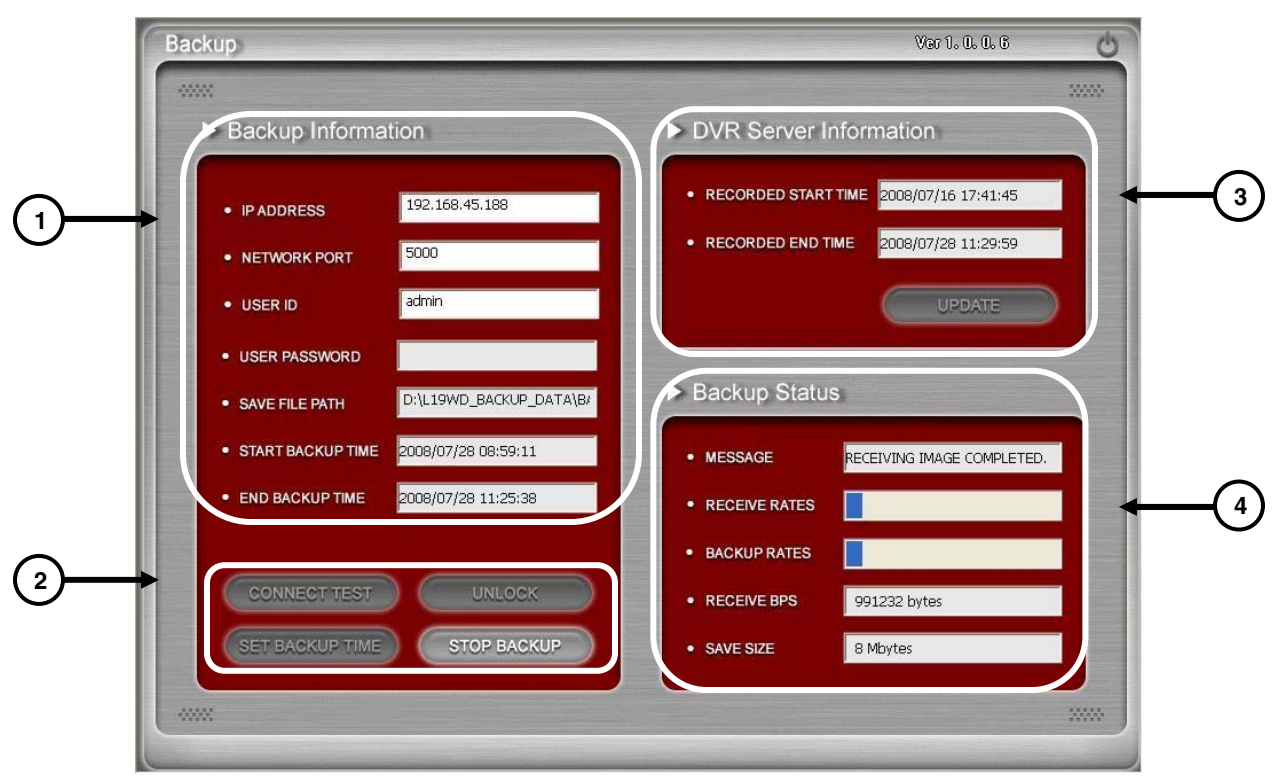

Figure 23. Lorex Client Backup Main Window

- **1. Backup Information**: Enter the Remote System's connection information including:
	- **IP Address** The IP Address of the Remote System
	- **Network Port** The network access port of the remote system (by default, 5000).
	- **User ID** Enter **admin**.
	- **User Password** By default, leave the password field **blank**.
	- **Save File Path** Set a path to save the backup file (This function is active only when the connection is established).
	- **Start Backup Time** The start time of the file backup (This function is only active when the connection is established).
	- **End Backup Time** The end time of the file backup (This function is only active when the connection is established).

#### **2. Connection Setup**:

- **Connect Test**: To test the connection status.
- **Unlock**: To get the record start/End time of Remote System.
- **Set Backup Time**: Set the start/end time, size and path of file backup.
- **Start Backup**: Active the backup function.
- **3. DVR Server Information** The information of the Remote System sever:
- **Recorded Start Time**: Indicate the recorded start time.
- **Recorded End Time**: Indicate the recorded end time.
- **Update**: Update the recorded time.

#### **4. Backup Status:**

- **Message**: Indicate the backup status.
- **Receive Rate**: Indicate the percentage of backup image received.
- **Backup Rate**: Indicate the completed percentage of backup image received.
- **Receive BPS**: Indicate the bps of backup image received.
- **Save Size**: Indicate the size of backup image saved.

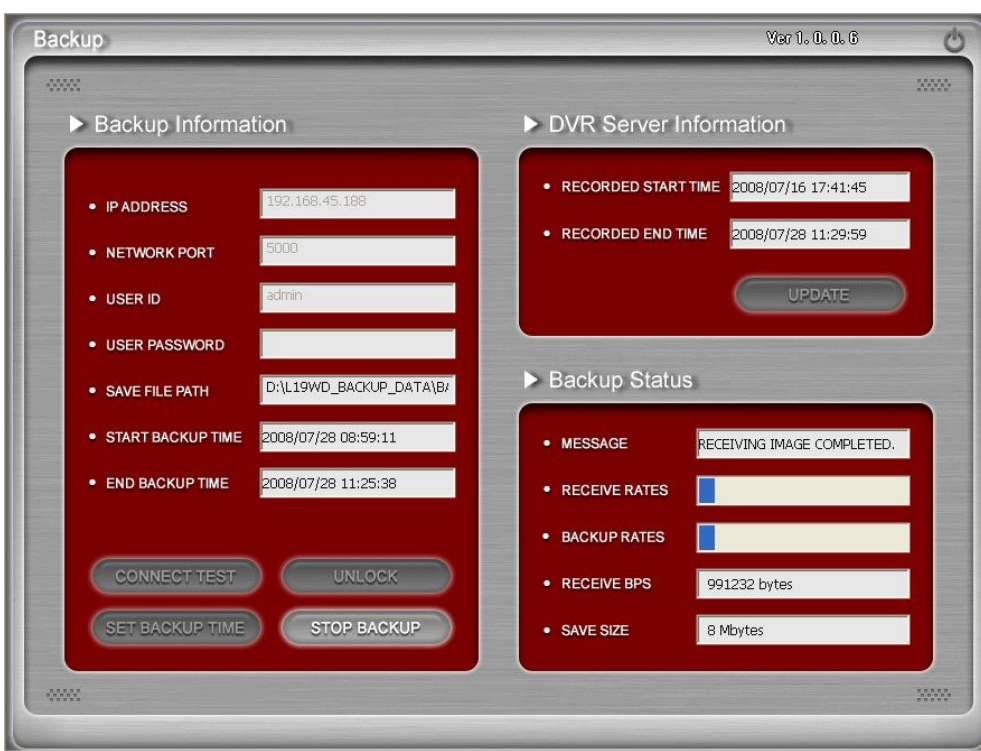

## *Using Lorex Backup*

Figure 24. Enter Backup Time Information

To use Lorex Backup:

- 1. From the Lorex Client main window, click **BACKUP**. The Lorex Backup main menu opens.
- 2. Click **CONNECT TEST** to test the status of the System Connection. You should see a *"Success Connect Test"* message.
- 3. Click **LOCK** to initiate the Recorded Start Time and Recorded End Time.
- 4. Click **SET BACKUP TIME**. Backup Time Information Window opens.

5. In the Backup Information window, configure the backup data information:

Click **BROWSE** to set the file path for saving the backup data (see Figure 25).

Click the drop-down menu to set the maximum file size for the backup data.

Adjust the Start and End times of the backup data.

- 6. Click **APPLY** to save your settings. The Backup Time Information window closes and the main Backup window reopens.
- 7. Click **START BACKUP** to begin the backup process. Click **STOP BACKUP** to cancel the backup process at anytime.

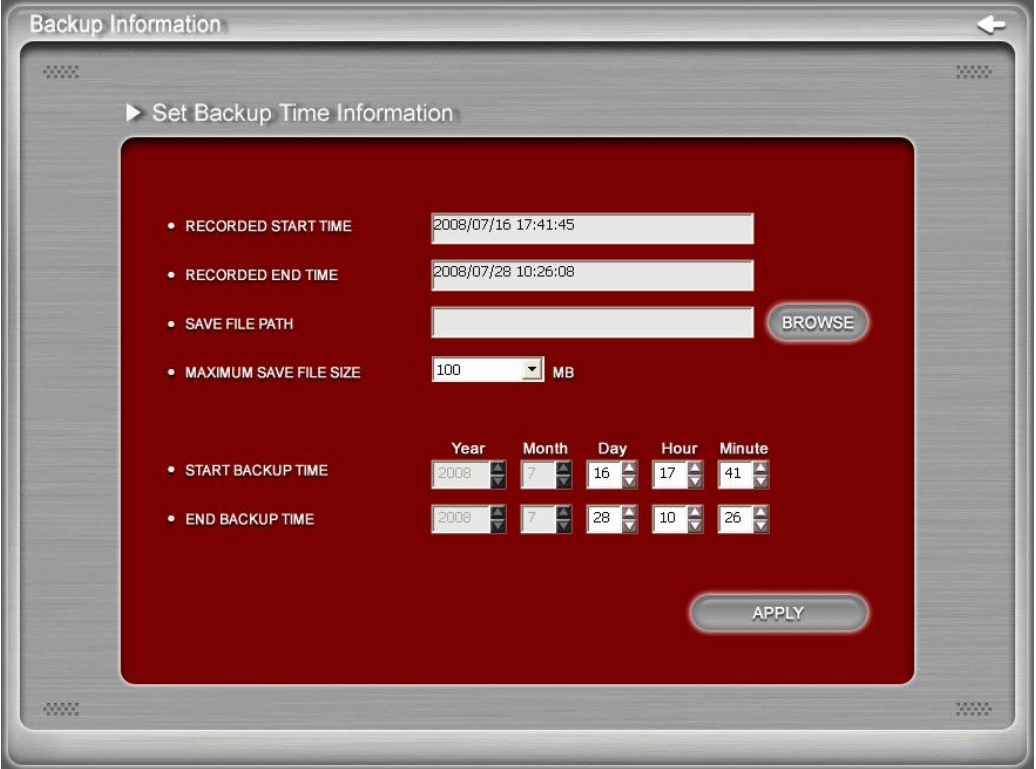

Figure 25. Enter Backup Time Information

**Note**: Wait until the backup process has completely finished. Lorex Backup saves recorded data as an HM4 file.

When you have completed backing up your data, you can view the data using the Lorex Player.

# **Lorex Player**

The Lorex Client Player lets you playback archived video data. There are two methods of archiving data:

- Backup to a USB Flash drive directly from your system.
- Backup data remotely using Lorex Backup.

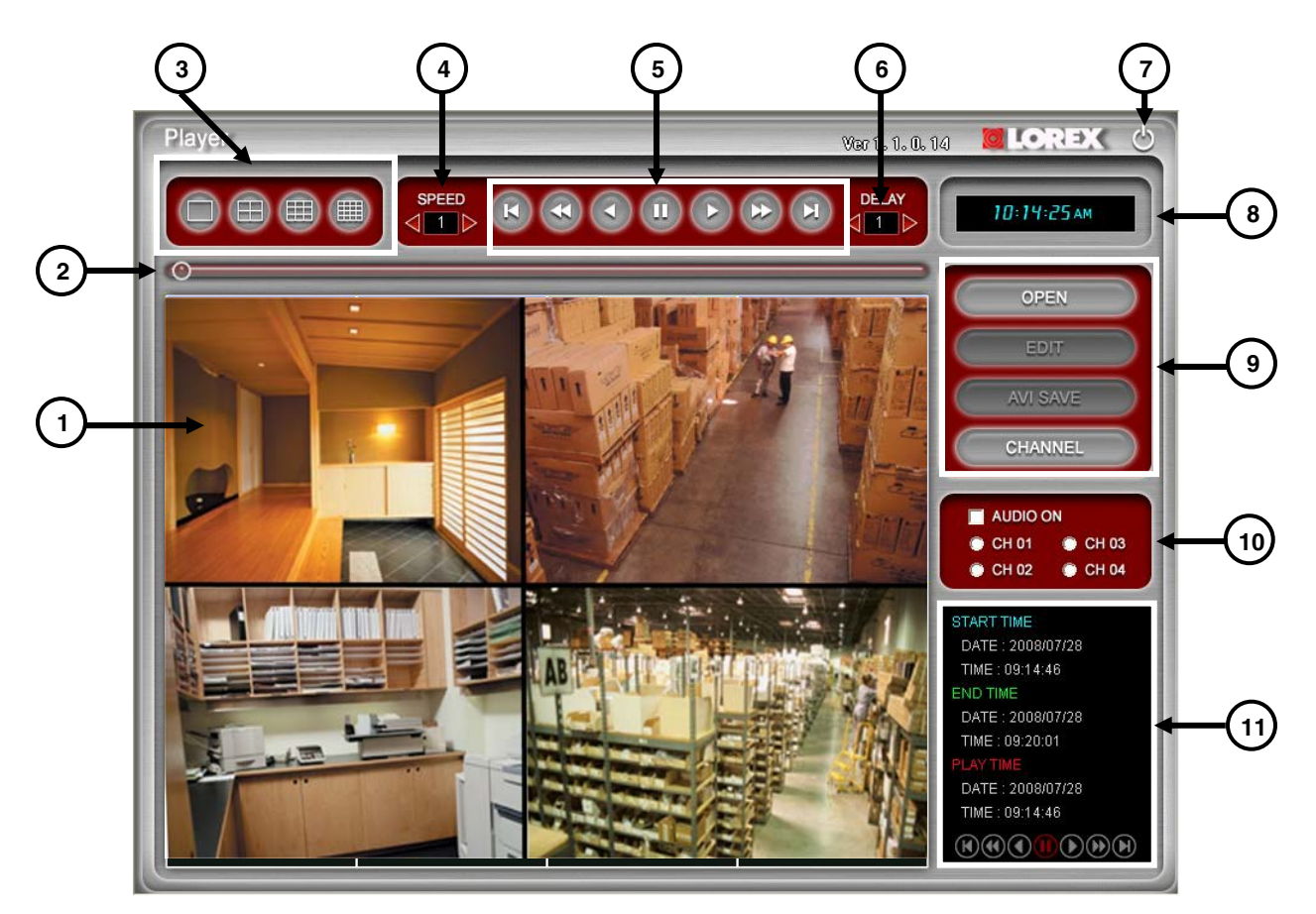

Figure 26. Lorex Player Main Window

- **1. Main Screen** Camera channels.
- **2. Progress Bar**  During playback, shows the progress of the recorded video.
- **3. Displays** Change the display view from Full-Screen, Quad, and Split-Screen views.
- **4. Speed** Increase the playback speed from 1X, 2X, 4X, 8X, 16X, and 32X.
- **5. Playback Controls** Playback recorded backup video data on your PC:
	- **IKK** Jump to start of recording
	- Slow motion rewind (1/2, 1/4, 1/8, 1/16, 1/32)
	- Reverse playback
- $\bullet$   $\rightarrow$  Play
- Il Pause
- $\bullet$   $\blacksquare$  Stop
- • Increase playback speed (2X, 4X, 8X, 16X, 32X)
- $\rightarrow$  Jump to end of recording
- **6. Delay** Adjust the speed of rewind
- **7. Quit**  Click to exit the program
- **8. Time**  Shows the current time in 24-hour clock.
- **9. File Operation** Open, Edit, AVI Save, and edit your backed up video files; select channels manually.
- **10. Audio**  Turn Audio On/Off; select audio channels.
- **11. Playback Data**  Start, End, and Play time.

# *Viewing Backup Data*

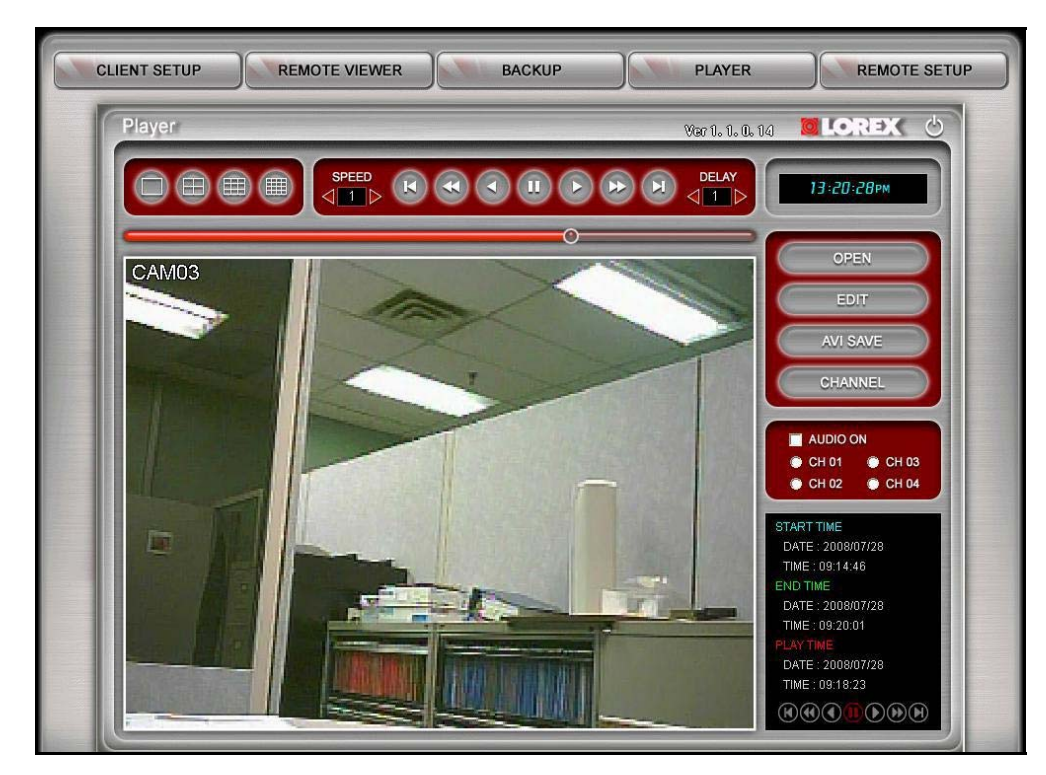

Figure 27. Viewing backup data

To view backup data:

- 1. From the Lorex Client main window, click **PLAYER**.
- 2. Click **HIGH SPEED PC** or **LOW SPEED PC** depending on your system. HIGH SPEED PC displays all recorded channels at once; LOW SPEED PC displays up to four channels at once.
- 3. From the Player window, click **OPEN**.
- 4. From the Explorer window, select the file HM4 file you want to view and click **Open**.
- 5. Use the Playback controls to view the file as needed.

**Note**: For LOW SPEED settings, channels 1~4 appear by default. To view the other channels, click CHANNEL from the Lorex Player Main Menu to open the Channel menu and then click the individual channels.

# *Using the Edit toolbar*

Use the Edit toolbar to adjust the image prior to saving the file as an AVI.

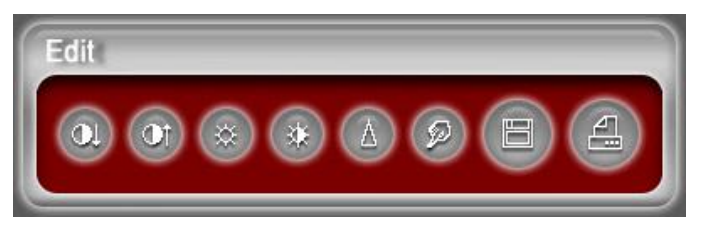

Figure 28. Edit Toolbar

Contrast:

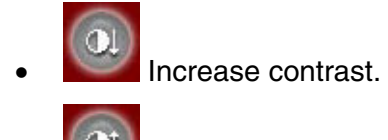

Decrease contrast.

Brightness:

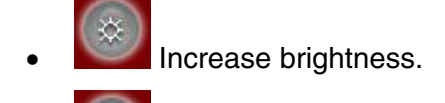

Decrease brightness.

Sharpness:

• Increase sharpness.

Blur:

• Increase softness.

Save:

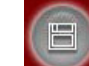

• Saves still image from the video in JPEG file format to the folder where the player is installed (C:\WEB\_BACKUP).

Print:

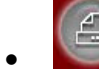

• Prints current still video image.

## *Saving backup data as AVI*

You can save the backup data as a full-screen AVI file, which allows you to view the data on different media players (e.g. Windows Media Player™, VLC™).

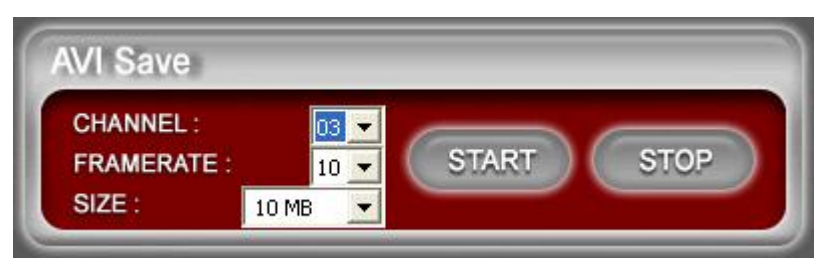

Figure 29. Saving a file as an AVI

To save backup data as AVI:

- 1. Click **OPEN** and select an HM4 file.
- 2. Double-click the channel to view it in full screen.
- 3. Click **AVI SAVE** to open the AVI toolbar.
- 4. Configure the file:
	- **CHANNEL** Select a single channel
	- **FRAMERATE** Set the frame rate
	- **SIZE** Set the file size of AVI SAVE
- 5. Click **START** to save the file as an AVI. The progress bar shows the status of the file. Please wait for the file to finish saving. Click **STOP** to cancel the AVI save at any time. When the save is finished, an Explorer window opens displaying the file and path – C:\WEB\_BACKUP

## *Using the Channel toolbar*

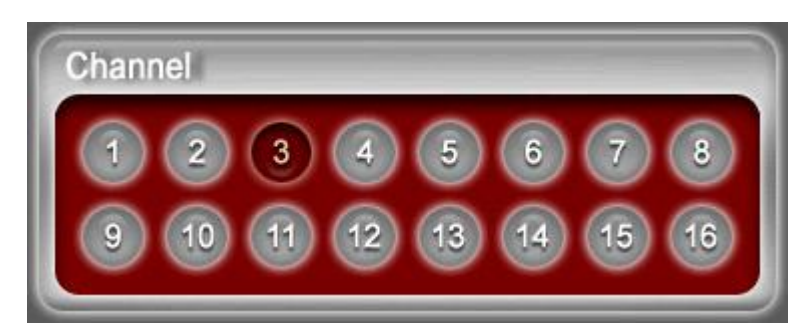

Figure 30. Channel Toolbar

- 1. Click **CHANNEL** to open the Channel toolbar.
- 2. Click the channel numbers to view the backup data in full screen.
- 3. Click **CHANNEL** again to close the toolbar.

# **Remote Setup**

Remote Setup allows you to configure your System from a remote location.

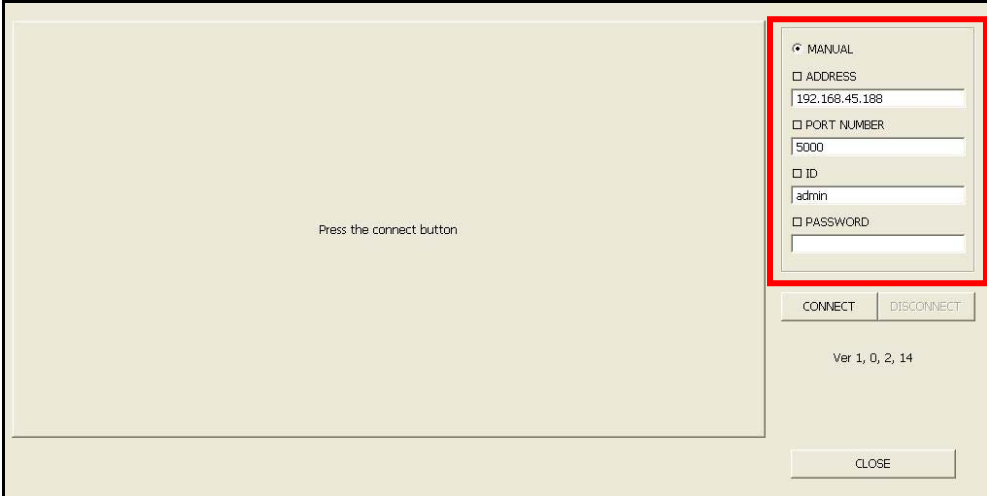

Figure 15. Remote Setup connect window

#### **Login**

- 1. From the Lorex Client main window, click **REMOTE SETUP**. A new window opens. Your system's IP address, Port number, and User ID (by default, **admin**) are in the text fields.
- 2. Enter your system's password (by default, leave the password field **blank**) and click **CONNECT**.

## *Camera Setup*

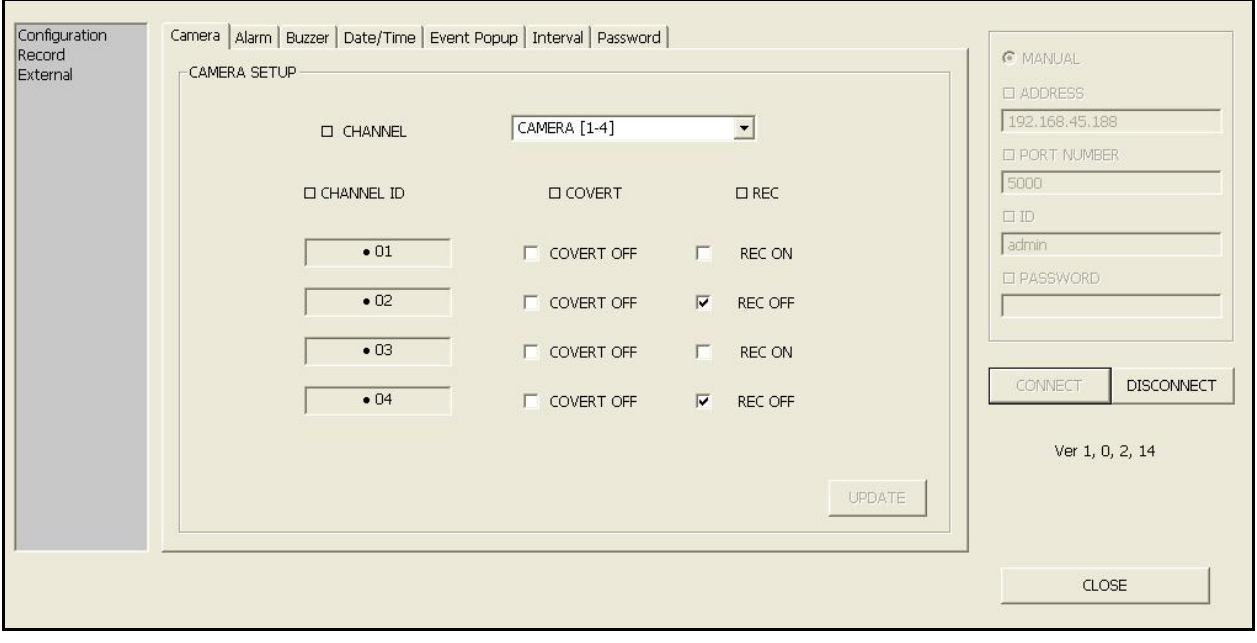

You can set Record or Covert settings for each camera on your system.

Figure 16. Camera Setup

To configure Camera settings:

- 1. Click the **Camera tab** at the top of the window.
- 2. Click the CHANNEL drop-down menu to select a group of cameras.
- 3. Check the boxes under COVERT and REC for the individual cameras.

**Note**: Disable Record if you want to use a camera only for observation. Covert turns the onscreen display of the camera ON/OFF. Covert cameras continue to record, though the image is not displayed onscreen. Use this feature if the Monitor is located in a public area and a camera should not be displayed (e.g. a camera in a cash-count room or above a cash register).

4. Click **UPDATE** to save the settings on the System, or click **CLOSE** to exit without saving and return to the main menu.

## *Alarm Setup*

Set and configure Alarm settings for your System.

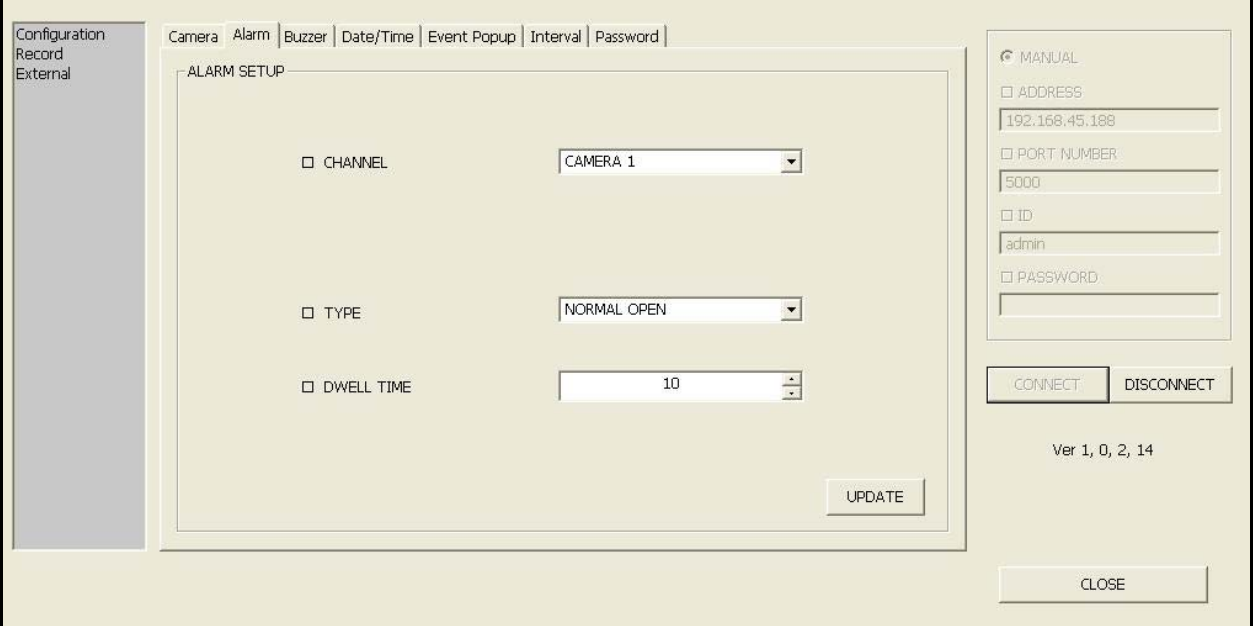

Figure 17. Alarm Setup

To configure Alarm settings:

- 1. Click the **Alarm tab** at the top of the window.
- 2. Select the individual camera from the CHANNEL drop-down menu.
- 3. Select the Alarm Type from the TYPE drop-down menu: **NORMAL OPEN**, **NORMAL CLOSED**, or **OFF**.
- 4. Under DWELL TIME click the ▲ ▼ to adjust the dwell time. The higher the dwell time, the longer the alarm notification remains on the selected alarm channel.
- 5. Click **UPDATE** to save the settings on the System, or click **CLOSE** to exit without saving and return to the main menu.

## *Buzzer Setup*

Adjust settings for the Buzzer sounds of your System.

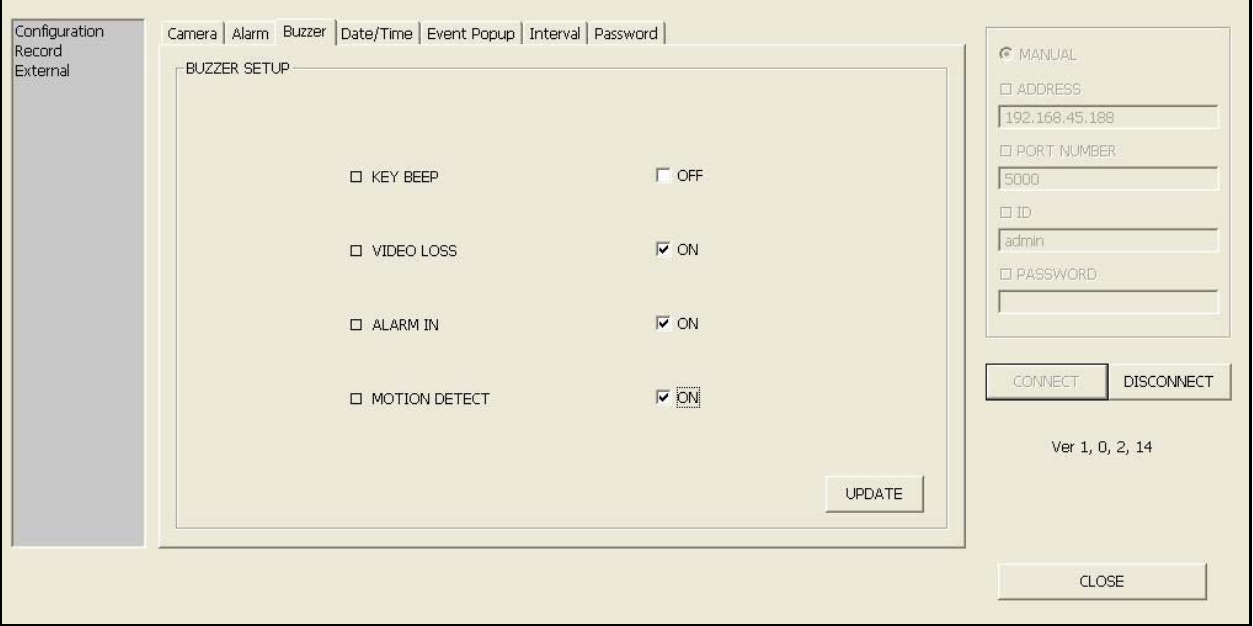

Figure 18. Buzzer Setup

To adjust Buzzer settings:

- 1. Click the **Buzzer tab** at the top of the window.
- 2. Check the boxes to enable/disable the Buzzer sounds of the System:
	- KEY BEEP Beeps when you click the mouse or press buttons on the remote control.
	- VIDEO LOSS Alarm sound when video signal is lost from a camera.
	- ALARM IN Alarm sound for connected external security alarm.
	- MOTION DETECT Alarm sound whenever motion is detected.
- 3. Click **UPDATE** to save the settings on the System, or click **CLOSE** to exit without saving and return to the main menu.

## *Date/Time Setup*

Set the date, time, and time zone for the System.

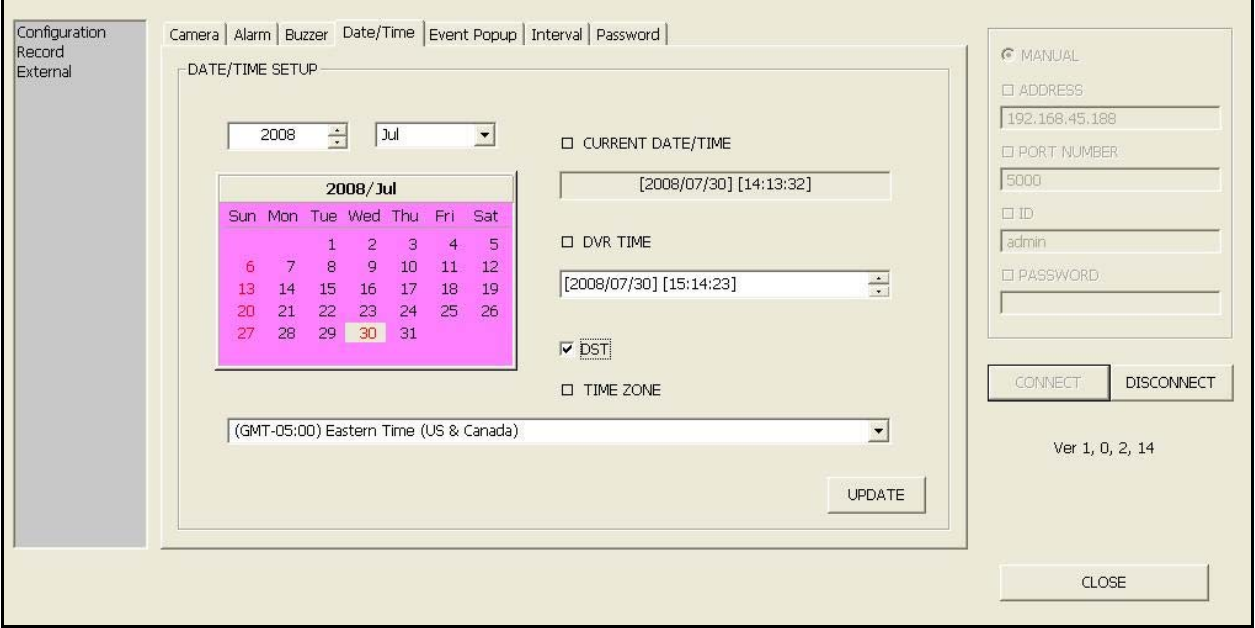

Figure 19. Date/Time Setup

To adjust the Date and Time:

- 1. Click the **Date/Time tab** at the top of the window.
- 2. Click  $\blacktriangle \blacktriangledown$  to select the Year; click the drop-down menu to select the Month.
- 3. In the Calendar pane, click the Date.
- 4. Under DVR TIME, select the Hour, Minutes, or Seconds and click ▲ ▼ to adjust the time. You can also input the time using your PC's keyboard.

**Note**: You can enter the complete date and time manually by selecting each component of the DVR TIME field (Year/Month/Day; Hour/Minute/Second). Click ▲▼ or use your PC's keyboard to adjust the date and time.

- 5. Check the **DST box** to enable/disable Daylight Savings Time.
- 6. Select the time zone for the System from the Time Zone drop-down menu.
- 7. Click **UPDATE** to save the settings on the System, or click **CLOSE** to exit without saving and return to the main menu.

## *Event Popup Setup*

Configure Event popup notifications for the System.

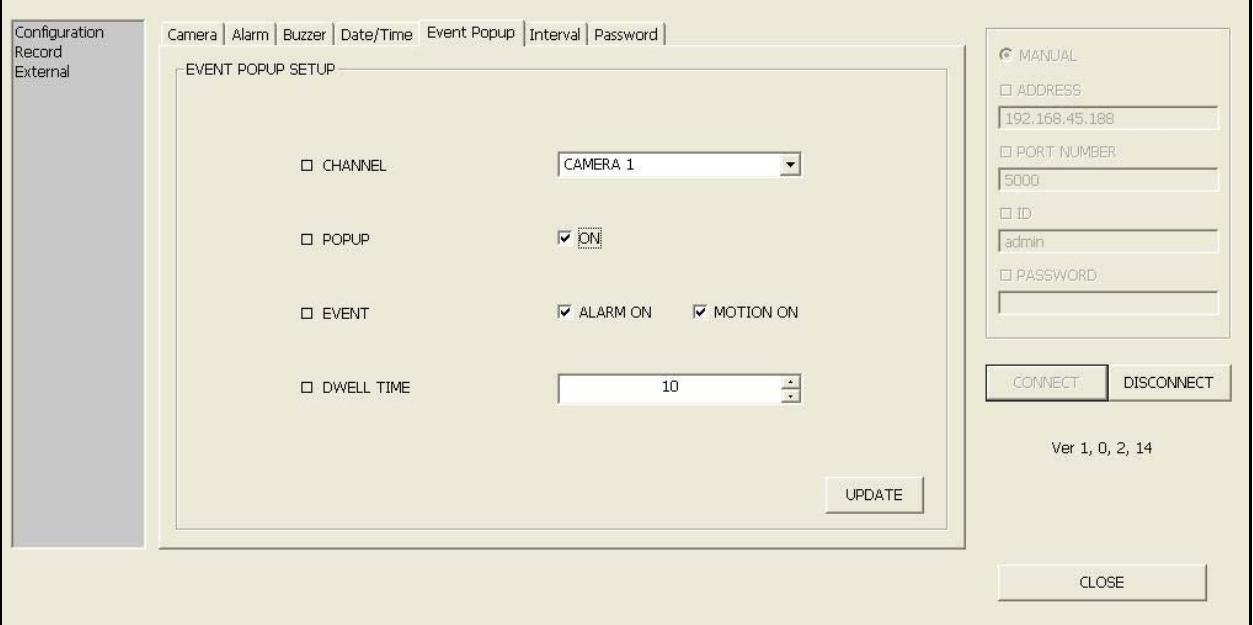

Figure 20. Event Popup Setup

To change Event Popup settings:

- 1. Click the **Event Popup tab** at the top of the window.
- 2. Select the individual camera from the CHANNEL drop-down menu.
- 3. Check **ON/OFF box** to enable/disable Popup.
- 4. Check the **ALARM ON box** to enable/disable an Alarm as an Event; check the **MOTION ON box to** enable/disable Motion as an Event.
- 5. Click  $\blacktriangle \blacktriangledown$  to set the Dwell Time. The higher the dwell time, the longer the Event popup remains in full-screen view
- 6. Click **UPDATE** to save the settings on the System, or click **CLOSE** to exit without saving and return to the main menu.

### *Interval Setup*

Set the time intervals for Sequence Mode (SEQ), Picture-In-Picture (PIP), and Spot Monitor.

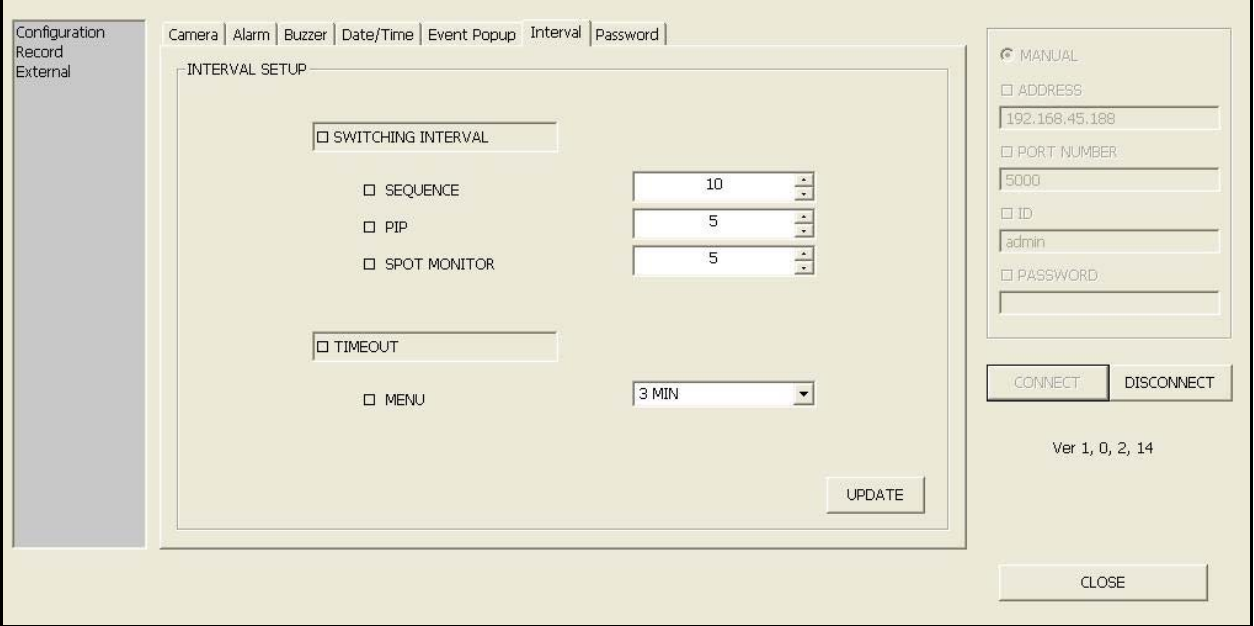

Figure 21. Interval Setup

To change Interval settings:

- 1. Click the **Interval tab** at the top of the window.
- 2. Under SWITCHING INTERVAL, click **A** ▼ to adjust the interval time for SEQUENCE, PIP (Picture-in-Picture), and SPOT MONITOR.
- 3. Under TIMEOUT, select the Menu Time from the drop-down menus. The higher the time, the longer the System menus will remain on-screen before closing.
- 4. Click **UPDATE** to save the settings on the System, or click **CLOSE** to exit without saving and return to the main menu.

### *Password Setup*

Set the passwords for the various users of the System. You can have ten users for the System (including Admin).

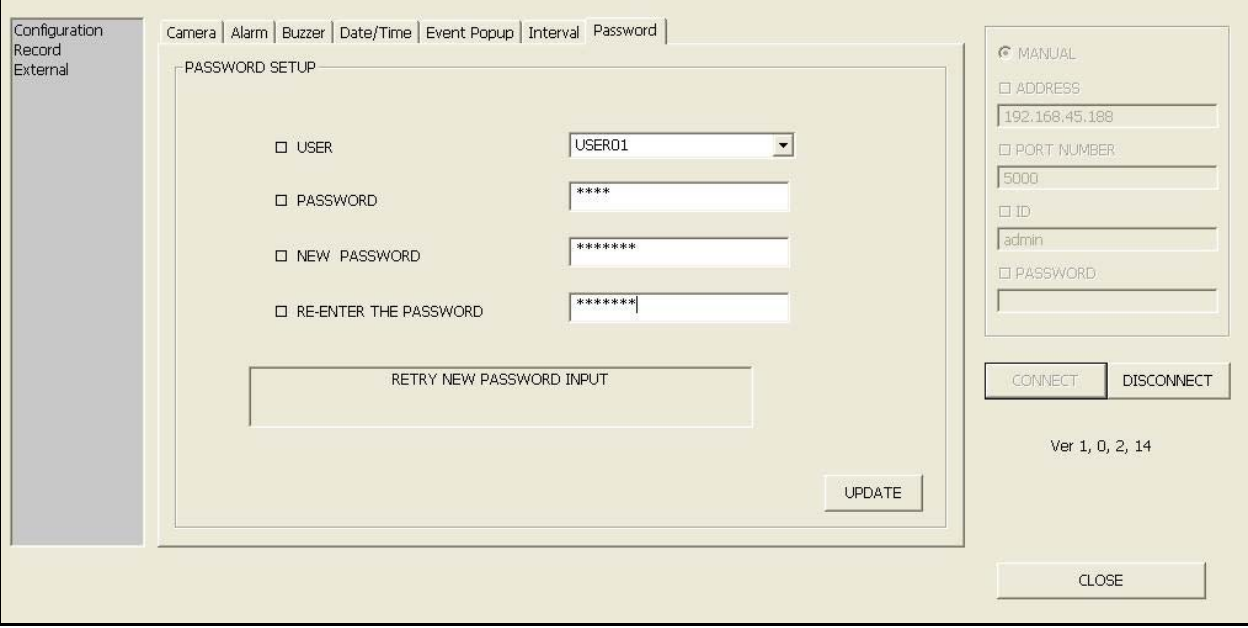

Figure 22. Password Setup

To change user passwords:

- 1. Click the **Password tab** at the top of the window.
- 2. Select the user from the USER drop-down menu.
- 3. Enter the **current password** in the PASSWORD text field.
- 4. Enter a **new password** in the NEW PASSWORD text field.

**Note**: You must enter a *numeric-only* password with a maximum length of ten digits.

- 5. Re-enter the new password.
- 6. Click **UPDATE** to save the settings on the System, or click **CLOSE** to exit without saving and return to the main menu.

# **Lorex Message Master**

Lorex Message Master allows you to show digital images and text on your system. You can customize the text and images for advertising your business, or as a screen saver.

## *Using Lorex Message Master*

Use the Lorex Message Master client included on the system's software CD to control and customize the Digital Information Display (DID) on your system.

**Note**: Prior to using Lorex Message Master, make sure you have enabled Lorex DDNS on your system.

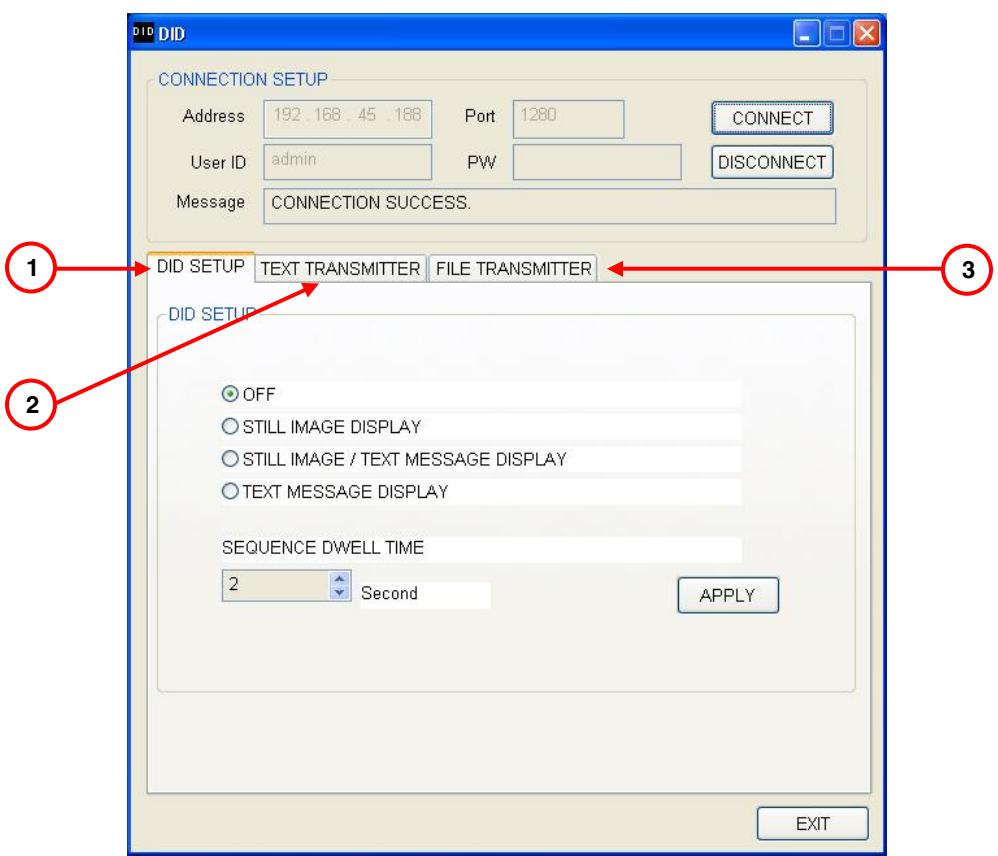

Figure 31. Lorex Message Master Main Window

- **1. DID Setup** Similar to the DID menu in the system, enable/disable still images, text, and adjust dwell time.
- **2. Text Transmitter** Enter Text that can scroll along the bottom of the system screen.
- **3. File Transmitter** Select image files to use on the system as a slide show.

To launch Lorex Message Master:

- 1. From the Software CD, double-click **LOREXMESSAGEMASTER.exe.** The Lorex Message Master icon appears on your desktop.
- 2. Enter the IP address of your system, user ID, password, DID port, and then click **CONNECT**.

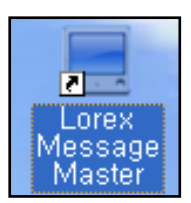

**Note**: By default, your user ID is admin; leave the password field blank. The default DID port is 1280; you can change the port to whichever port you would like. *See the System Manual for more details.*

#### **DID Setup**

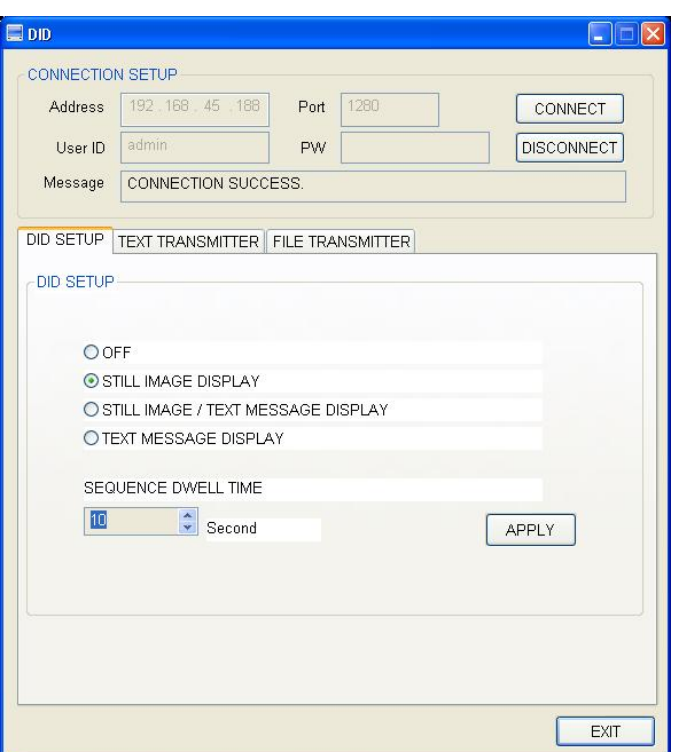

Figure 32. Still Image/Text setup

To set Still Images and Text:

- 1. Click the radio buttons to enable/disable Still Images and Text:
	- STILL IMAGE DISPLAY Images files displayed as a slide show.
	- STILL IMAGE / TEXT MESSAGE DISPLAY Slide show of image files along with text at the bottom of the screen.
	- TEXT MESSAGE DISPLAY Customizable text at the bottom of the screen.
		- a. Click the arrows to adjust the dwell time.
		- b. The higher the dwell time the longer the text or image remains on screen.
		- c. Click **APPLY**.

#### **Text Transmitter**

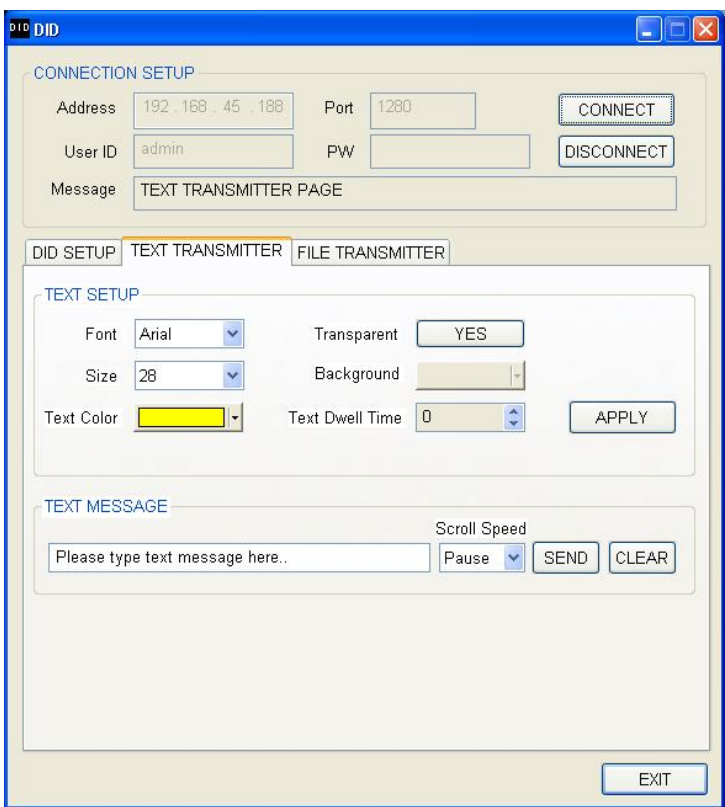

Figure 33. Text Transmitter

To customize text:

- 1. Click the **TEXT TRANSMITTER** tab.
- 2. Click the drop-down menus to select the font and font size for the text.
- 3. Under Transparent, click **YES** or **NO**.
	- YES Text appears by itself along the bottom of the system screen.
	- NO Text appears in a bar along the bottom of the system screen. You can select the color of the text bar once Transparency is disabled.
- 4. Select the text color, adjust the dwell time, and click **APPLY**.
- 5. In the Text Message field, enter the text you want to appear on the system (40 characters max) and select the scroll speed: **Slow**, **Normal**, **Fast**, and **Pause** to keep the text at the bottom of the system screen.
- 6. Click **SEND** to send the text to the system and start the moving text display; click **CLEAR** to erase the test from the system.

#### **File Transmitter**

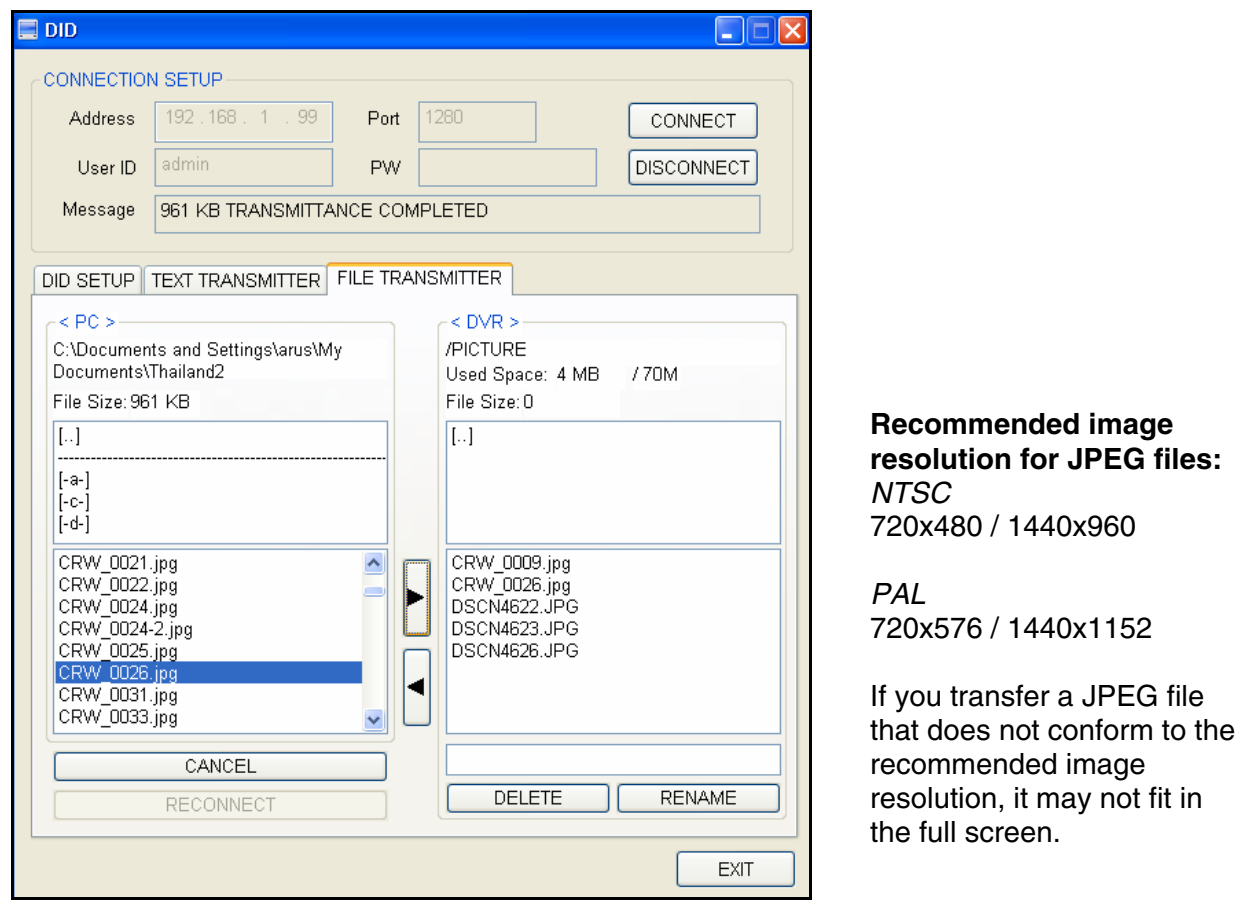

Figure 34. File Transmitter

To send image files to the system:

- 1. Click the **FILE TRANSMITTER tab**.
- 2. Click the **drive letter** in the PC column and then click **[…]** to open folders in the top pane. Select the individual files in the bottom pane.

**Note**: Maximum file size is 2.0 MB. If files are larger than 2.0 MB, they may not transfer properly to the System.

3. Click  $\Box$  to send the file to the system.

4. To remove a file from the system, select the file in the DVR column, and click

**Note**: In the DVR column, you can rename and delete files on the system. The system has a maximum of 70 MB of hard disk space allocated for image files.

# **Appendix 1: Setting Up Remote Viewing**

You can control your system remotely using your existing network and the Lorex Client Software. Setting up the Remote Viewing feature demands several steps; networking skills are required to correctly setup the Remote Viewing functions.

## *What do you need?*

- An integrated LCD-DVR system
- A PC with the installed Lorex Client Software (refer to the *Lorex Client Software Guide* for installation instructions)
- A router (not included) connected to a High-Speed Cable or DSL modem (for remote viewing of your system over the Internet outside your home network)

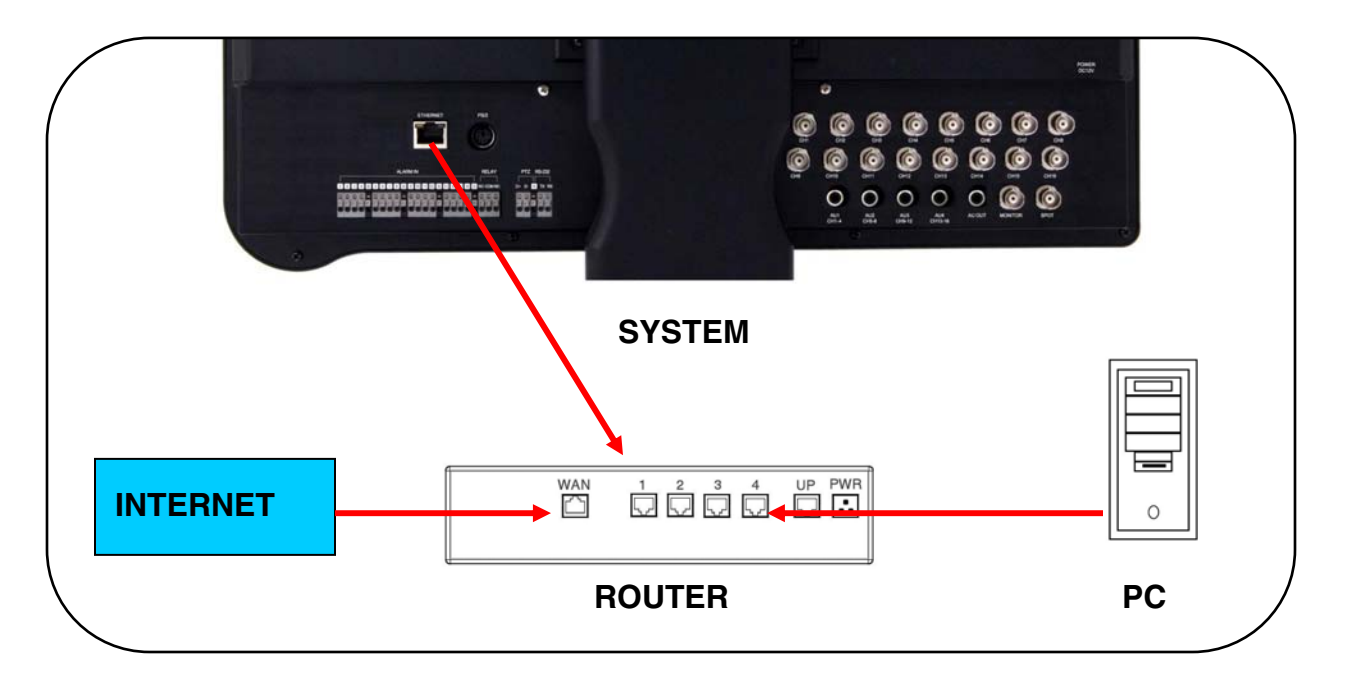

#### **Network Setup / Remote Access Overview**

To setup remote viewing:

- 1. With the system powered off, connect the system to the router using the included Ethernet cable.
- 2. Power the system on. You must connect the system to the router prior to turning on the system. This allows the system and router to communicate over the network.
- 3. Press and hold the Enter button on the front panel to find your system's IP address.
- 4. Enable Port Forwarding on your router. Refer to the included Router Guide and Basics of Remote Video Access Guide for further assistance with your specific network setup and hardware.
- 5. Setup a free Lorex DDNS account at www.lorexddns.net

# *Networking Checklist*

Use this checklist to confirm you have completed all the proceeding steps of the Network Setup.

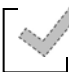

#### **1. I have the following:**

- High-Speed Internet
- Router
- Ethernet cable (provided with the system)
- PC with Lorex Client Software installed

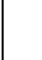

#### **2. I have turned off the system and performed the following:**

- Connected the Ethernet cable to the back of the system
- Connected the other end of the Ethernet cable to my router

**Note**: Network Setup will not work if you do not have a router.

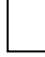

#### **3. I have found my System Information:**

• Press and hold the Enter button on the Front Panel for three seconds

#### **OR**

• System Main Menu>Configuration>System Information

o My IP Address is:

o My MAC Address is:

**Note**: If your IP Address is showing 127.0.0.1, please return to Step 1 and review all of your connections.

#### **4. I have enabled Port Forwarding on my router:**

- a. Port 80
- b. Port 5000

**Note**: Each router is different, so port forwarding settings vary by model. Please visit us on the web at www.lorexcctv.com/support and click Consumer Guides for assistance with the latest types of routers. You can also view the support guides from the CD included with your system.

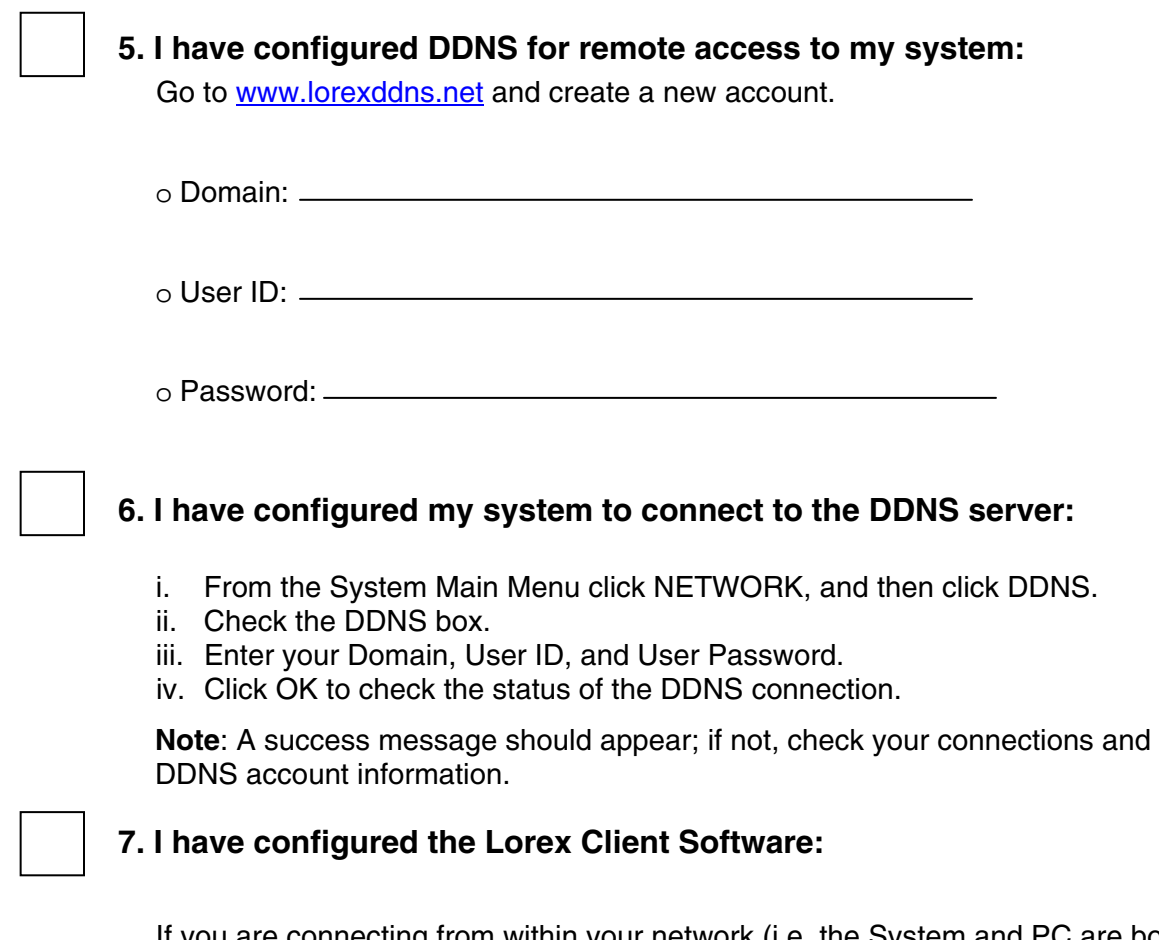

If you are connecting from within your network (i.e. the System and PC are both inside your house), you only need to enter the IP Address of your system when configuring the Client software

If you are connecting from outside your network (i.e. the System is at home and your PC at work), use the DDNS domain name to configure the software.

# **It's all on the Web!**

- **Product Information Specification Sheets** ☞ 昏
- $\Box$ **User Manuals** 鳥 **Software Upgrades**
- ⊙ **Firmware Upgrades** ા⊛ **Quick Start Guides**

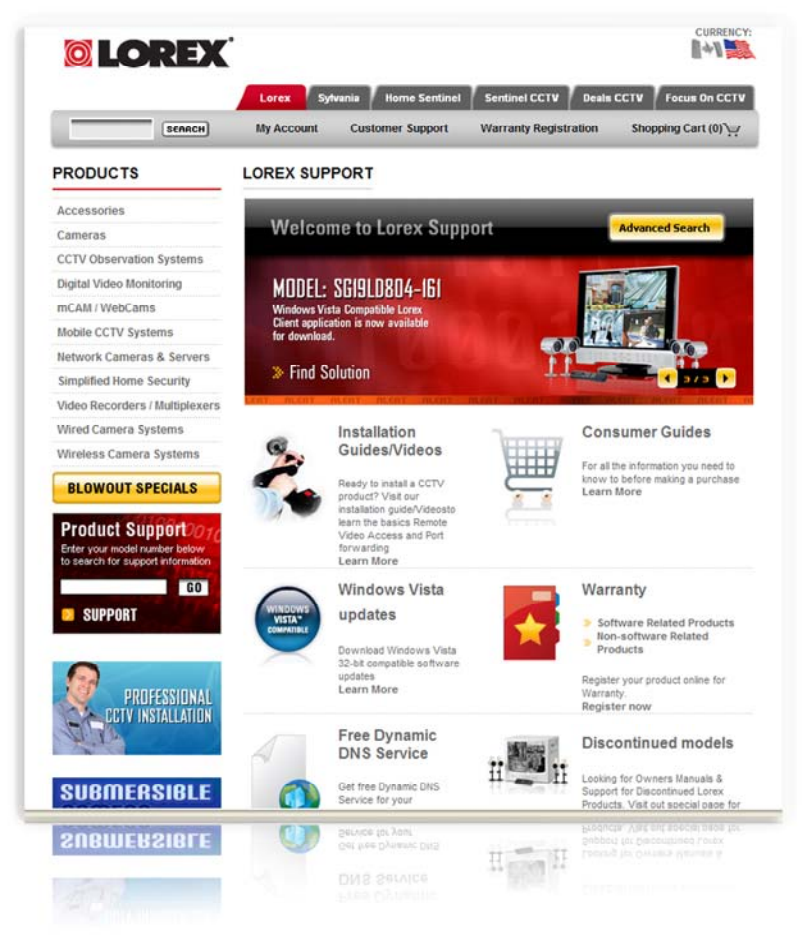

# **VISIT www.lorexcctv.com**

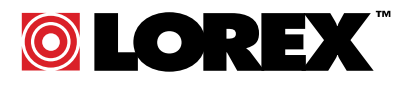

**www.lorexcctv.com**